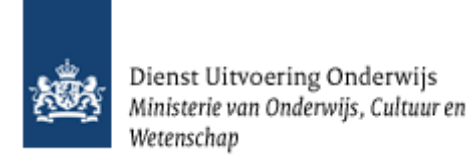

# **Gebruikershandleiding Overzichten**

Kinderopvang

Februari 2024 Versie 24.1.1

# Inhoud

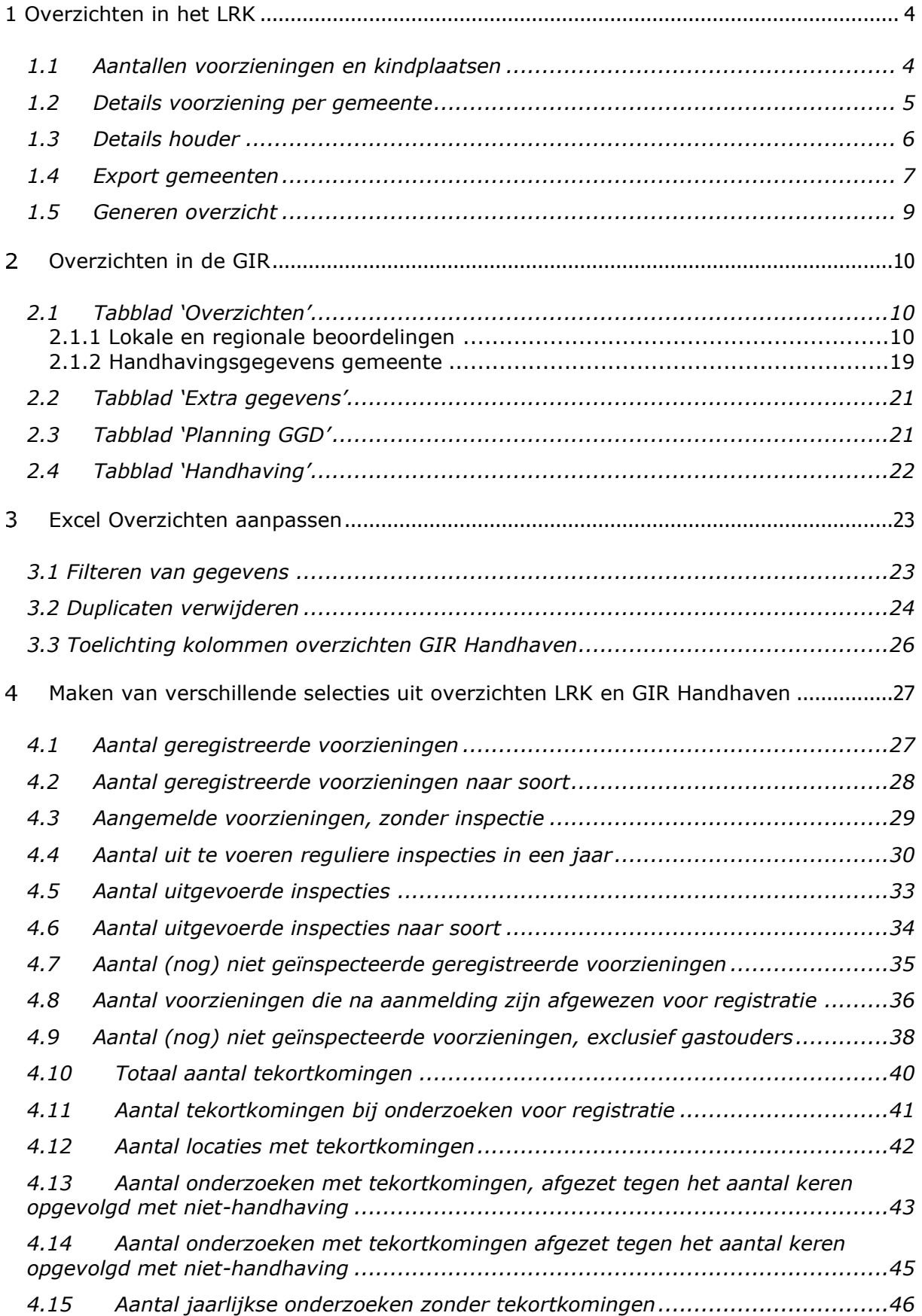

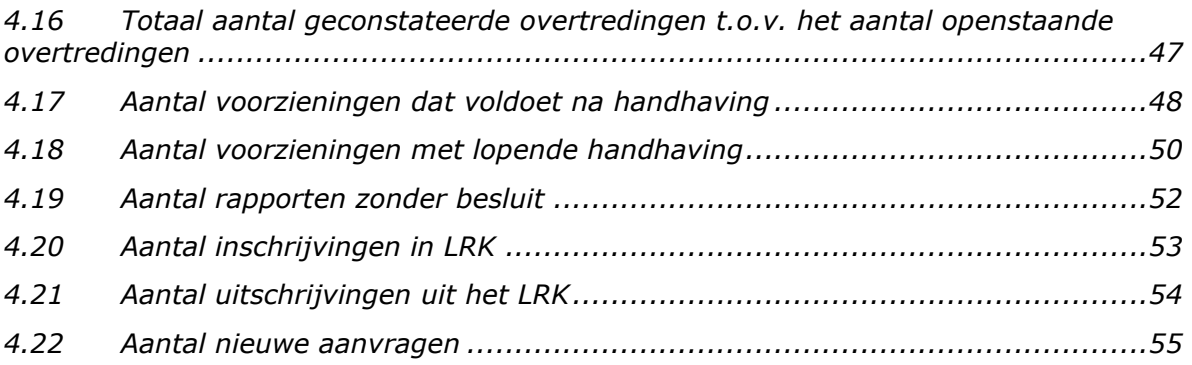

# <span id="page-3-0"></span>**1 Overzichten in het LRK**

Binnen het LRK kunt u verschillende soorten overzichten genereren.

- 1. klik op de navigatiebalk op 'Overzichten'
	- U ziet nu het scherm 'Overzichten'.

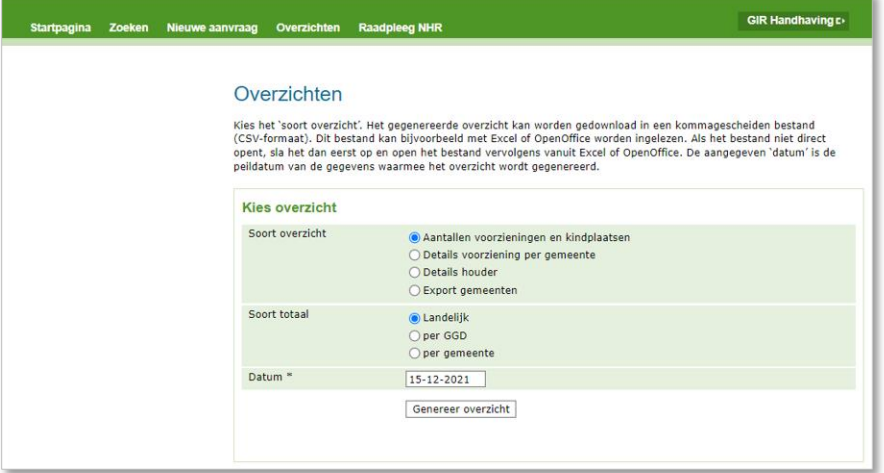

2. kies bij 'Soort overzicht' uit een van de vier overzichten

### <span id="page-3-1"></span>**1.1 Aantallen voorzieningen en kindplaatsen**

Als u op het overzicht 'Aantallen voorzieningen en kindplaatsen' geklikt heeft, volg dan de volgende stappen:

- 1. Geef bij 'Soort totaal' aan of u een overzicht wilt generen van alle voorzieningen en kindplaatsen op landelijk niveau, per GGD of per gemeente (bij 'Soort totaal')
- 2. vul een datum in.
- 3. klik op 'Genereer overzicht' .

Meer over het genereren van het overzicht vindt u in paragraaf 1.5.

# <span id="page-4-0"></span>**1.2 Details voorziening per gemeente**

Als u op het overzicht 'Details voorziening per gemeente' geklikt heeft, dan ziet u het volgende scherm:

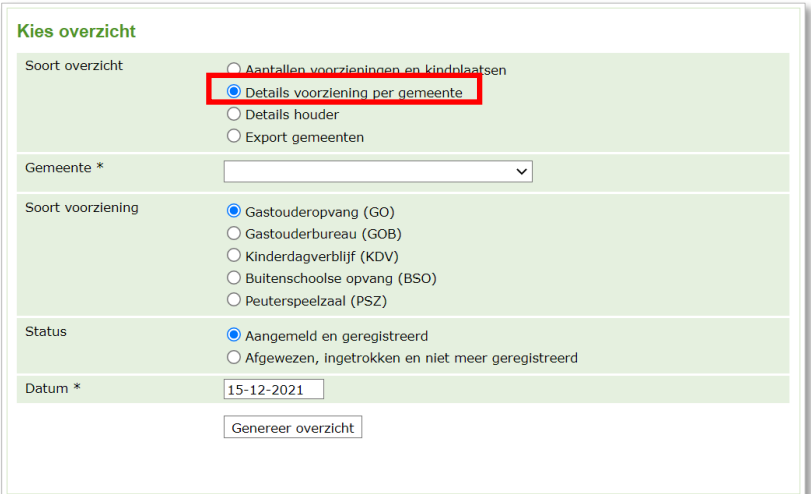

- 1. Kies voor een gemeente.
- 2. Kies voor de soort voorziening.
- 3. Kies de status.
- 4. Vul een datum in.
- 5. Klik op 'Genereer overzicht'.

Zo wordt afhankelijk van uw keuze een overzicht gegenereerd per gemeente met alle voorzieningen per soort, VGO, GOB, KDV, BSO of PSZ, met de gekozen status op een bepaalde datum.

Meer over het genereren van het overzicht vindt u in paragraaf 1.5.

# <span id="page-5-0"></span>**1.3 Details houder**

Als u op het overzicht 'Details houder' geklikt heeft, dan ziet u het volgende scherm:

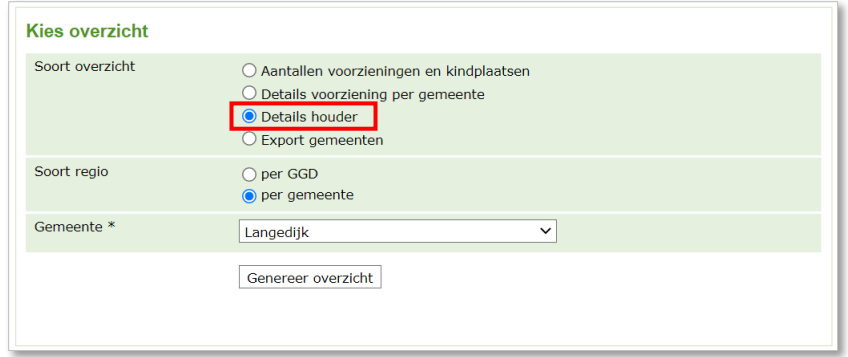

- 1. Kies het soort regio.
- 2. Kies Gemeente of GGD.
- 3. Klik op 'Genereer overzicht'.

Zo wordt, afhankelijk van uw keuze, een overzicht gegenereerd met alle houders die actief zijn in een gemeente of GGD regio en hun voorzieningen.

In dit overzicht vindt u de volgende kolommen:

- Naam houder and a set of the BSN
- KvK-nummer  **Adres houder**
- Postcode houder Postcode houder
- Naam voorziening Soort voorziening
- Registratienummer voorziening - Adres voorziening
- Postcode voorziening Woonplaats voorziening
- Vestigingsnummer KvK Status voorziening
- Datum status voorziening<br>- Laatste inspectierapport The Status Verantwoorde
- 
- Verantwoordelijke GGD
- Datum laatste wijziging kindplaatsen Voorschoolse educatie
- 
- Geregistreerde GOB's Email Houder
- 
- 
- 
- 
- 
- 
- 
- Verantwoordelijke Gemeente<br>- Kindplaatsen
- 
- 
- Geregistreerde GO's  $\overline{a}$  Geregistreerde GO's binnen Gemeente
	-

Meer over het genereren van het overzicht vindt u in paragraaf 1.5.

# <span id="page-6-0"></span>**1.4 Export gemeenten**

Als u op het overzicht 'Export gemeenten' geklikt heeft, dan ziet u het volgende scherm:

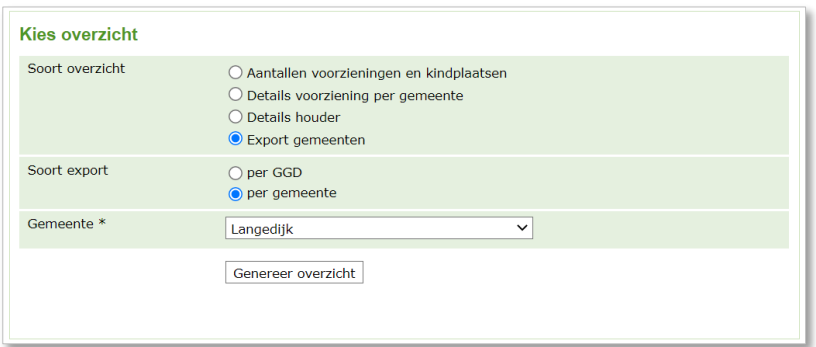

- 1. Kies voor een gemeente of GGD
- 2. Kies een gemeente of een GGD
- 3. Klik op 'Genereer overzicht'

Nadat u heeft geklikt op 'Genereer overzicht', duurt het een aantal minuten voordat de overzichten klaar staan om te downloaden. Dit is afhankelijk van de grootte van de bestanden en of er op hetzelfde moment meer van deze overzichten worden gegenereerd door andere gebruikers. Uw aanvraag voor het overzicht kan in een wachtrij geplaatst worden, omdat het genereren van bestanden capaciteit van de applicatie vraagt. U ziet dan een melding 'Overzicht staat in de wachtrij. Nog x overzicht(en) voor U'.

Let bij het genereren van dit overzicht op het volgende:

- Wanneer u in een ander scherm gaat werken zorg dan dat u daar niet uitlogt, of automatisch wordt uitgelogd doordat u 30 minuten niets hebt gedaan. Dan vervalt namelijk ook uw aanvraag voor de overzichten en moet u die opnieuw in LRK opvragen.
- Wanneer de overzichten klaar staan, moet u die binnen 30 minuten downloaden, omdat u anders alsnog automatisch wordt uitgelogd vanwege inactiviteit.

Na het genereren kunt u direct de volgende overzichten downloaden:

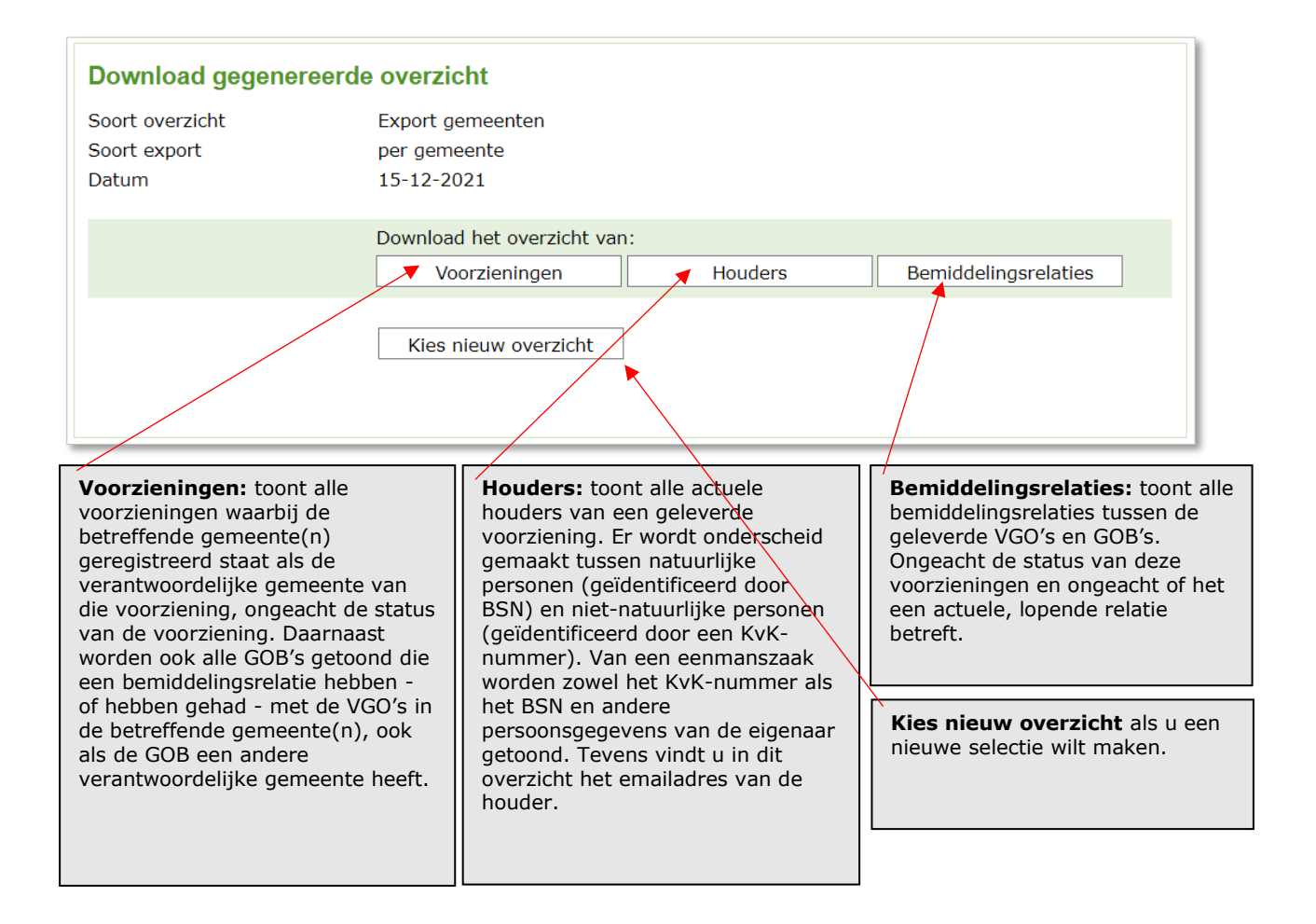

# <span id="page-8-0"></span>**1.5 Generen overzicht**

Wanneer u een keuze heeft gemaakt en met de knop 'Genereer overzicht', krijgt u de volgende melding:

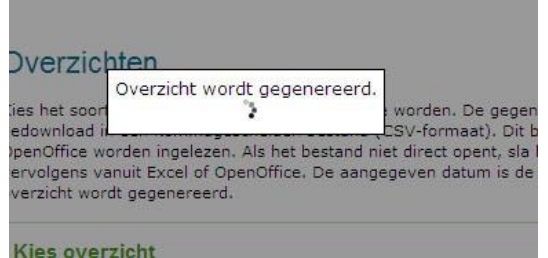

Het genereren kan enkele seconden/minuten duren, afhankelijk van de grootte van het overzicht. Wanneer het overzicht gereed is, ziet u het volgende scherm:

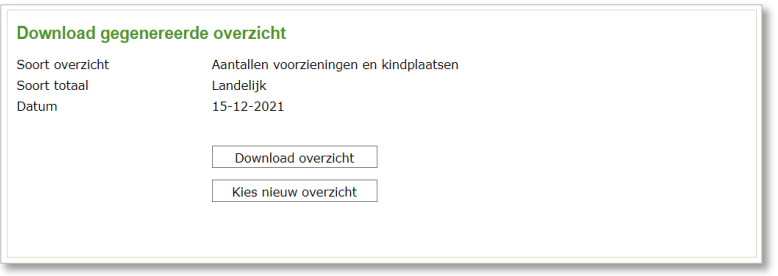

1. Klik op 'Download overzicht' om het overzicht te downloaden. U krijgt (afhankelijk van de instellingen van uw computer) daarna een pop-up met de vraag of u het overzicht wilt downloaden of openen:

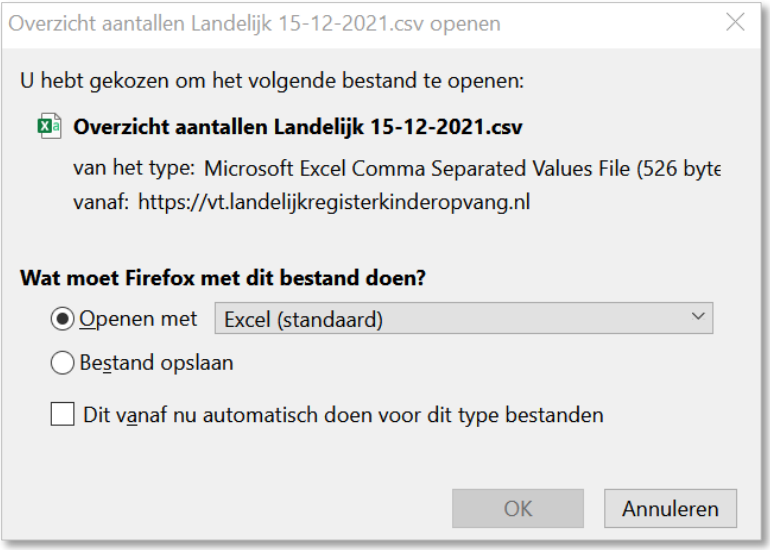

- 2. Kies voor openen met Excel (of OpenOffice).
- 3. Klik op 'OK'.

# <span id="page-9-0"></span>**Overzichten in de GIR**

In GIR Handhaven en GIR inspecteren kunnen op diverse plekken overzichten worden gemaakt. Deze overzichten kunt u o.a. gebruiken voor het inrichten van flexibel inspecteren in een gemeente of GGD-regio.

### **Flexibel inspecteren**

Als toezichthouder (GGD) of (beleids)ambtenaar van een gemeente kunt u inzage nodig hebben in de bevindingen n.a.v. inspecties op voorzieningen in uw gemeente of GGDregio. Deze gegevens kunnen input leveren bij het maken van beleid en het opstellen van de flexibele inspectie activiteit binnen de jaarlijkse afspraken tussen een gemeente of GGD-regio.

<span id="page-9-1"></span>In dit hoofdstuk leest u waar u overzichten kunt maken en welke informatie u er in vindt.

### **2.1 Tabblad 'Overzichten'**

Bovenaan in de GIR ziet u het tabblad 'Overzichten'. In de GIR kunt u hier een overzicht maken op lokale en regionale beoordelingen. In GIR handhaven kunt u hier nog een extra overzicht downloaden met de handhavingsgegevens van uw gemeente.

### <span id="page-9-2"></span>**2.1.1 Lokale en regionale beoordelingen**

Op het tabblad 'Overzichten' kunt u een totaalbeeld krijgen van de definitieve inspectieonderzoeken bij voorzieningen binnen een gemeente of GGD regio. Hierbij kunt u zien bij welke voorwaarden er tekortkomingen zijn geconstateerd, de vastgelegde handhavingsactie en om welke eigenaar (houder) van de voorziening het gaat.

• Klik in de GIR op het tabblad 'overzichten'. U ziet nu het scherm 'Overzichten':

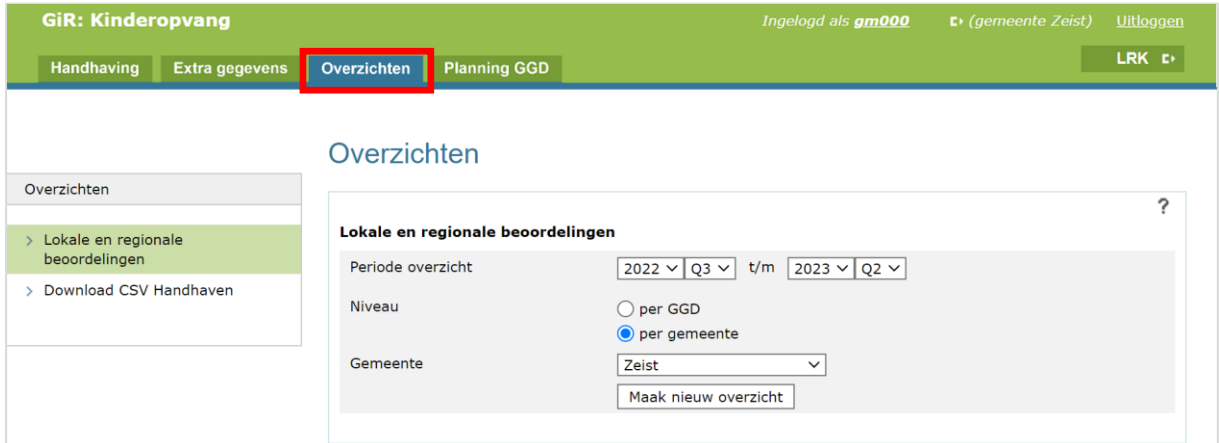

Hier ziet u de volgende invulvelden:

### **Periode overzicht**

Standaard staat de periode op het huidig kalenderjaar/kwartaal en de 4 voorgaande kwartalen. Dus op een periode van 1 jaar.

Q1 staat voor het 1e kwartaal, Q2 staat voor het tweede kwartaal en Q3 en Q4 voor het derde en vierde kwartaal van een kalenderjaar. U kunt een overzicht maken voor een aansluitende periode van maximaal 3 jaar (12 kwartalen). In verband met de wettelijke bewaartermijn van handhavingstrajecten en inspectieonderzoeken kunt u gegevens raadplegen van maximum van 7 kalenderjaren.

#### **Niveau**

U heeft de keuze voor een overzicht op twee niveaus:

#### per GGD:

Bij het maken van dit overzicht worden alle voorzieningen opgenomen die vallen binnen de geselecteerde GGD regio. Inspectieonderzoeken worden alleen getoond als de geselecteerde GGD het inspectierapport heeft aangemaakt. Bijvoorbeeld: GGD Drenthe maakt een inspectierapport voor een voorziening die valt onder de (verantwoordelijke) gemeente Groningen. Maakt u een overzicht per GGD Groningen dan ziet u het rapport niet in het overzicht. U ziet het inspectierapport wel als u selecteert 'per GGD Drenthe.

In het drop-downmenu kunt u een andere GGD selecteren.

#### per Gemeente:

Bij het maken van dit overzicht worden alle voorzieningen en inspectieonderzoeken opgenomen die vallen binnen de geselecteerde gemeente.

Als 'per Gemeente' selecteert dan kunt u in het drop-downmenu de gewenste gemeente selecteren.

#### **Overzicht maken**

Na het invullen van de periode en een gemeente / GGD regio klikt u op 'maak nieuw overzicht'.

Als voorbeeld is er een overzicht gemaakt van de gemeente Zeist (geen echte gegevens), voor de periode van 1 jaar, te weten het derde kwartaal van 2022 tot en met het tweede kwartaal van 2023. Het resultaat ziet er als volgt uit:

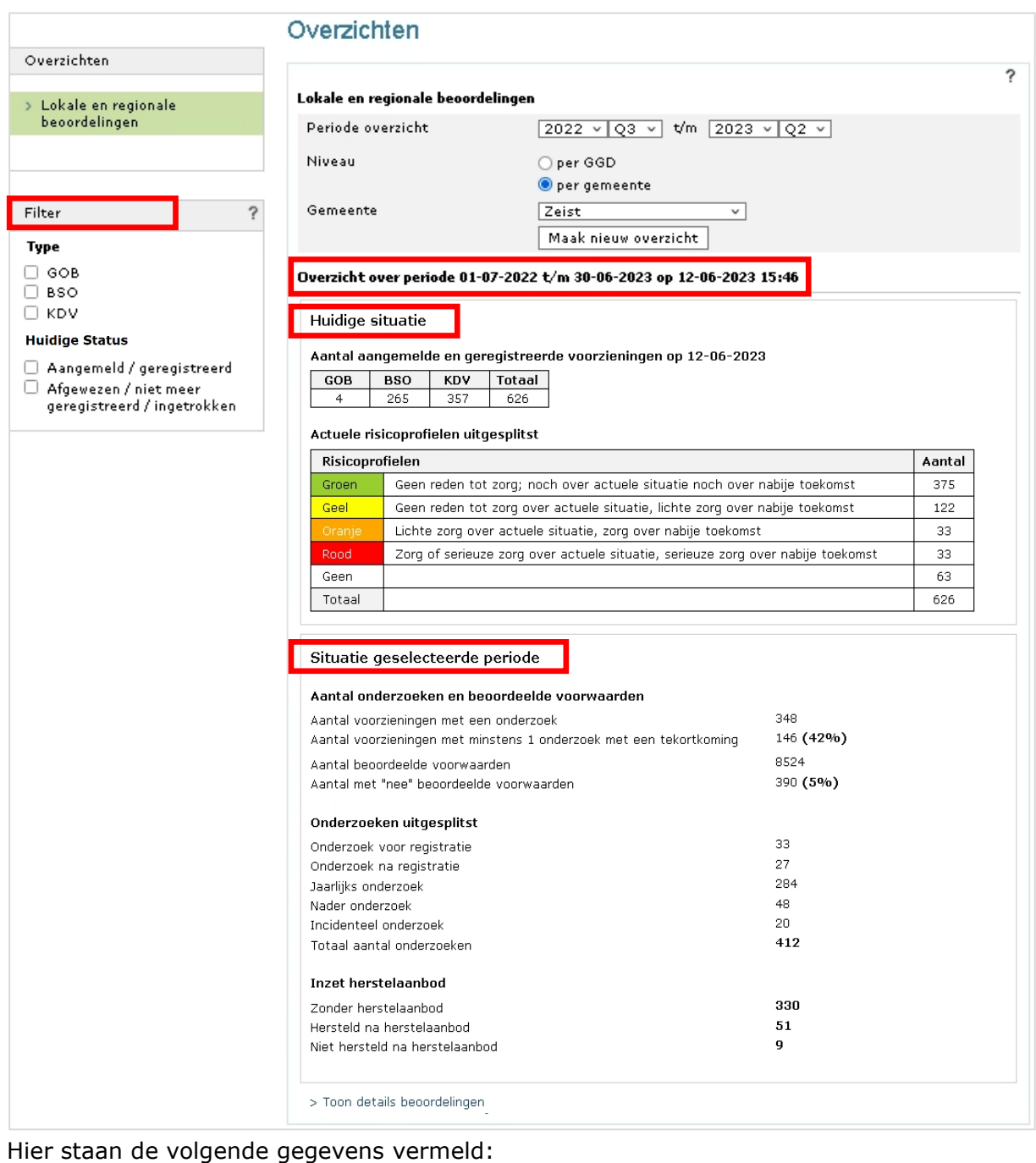

#### **Overzicht over periode…**

Hier wordt aangegeven over welke periode de gegevens uit het LKR en de GIR zijn geraadpleegd en wanneer het overzicht is aangemaakt.

Het overzicht is onderverdeeld in gegevens die gebaseerd zijn op de huidige actuele situatie en gegevens over de hele door u geselecteerde periode.

NB Maakt u een nieuw overzicht dan wordt het bestaande overzicht overschreven.

#### **Filter**

Het overzicht kan verfijnd worden door middel van de filters 'Type' en 'Huidige Status'.

Type

Hier kunt u aangeven van welke type voorziening u de gegevens wilt inzien. Dit filter werkt voor de 'Huidige situatie' en voor de 'Situatie geselecteerde periode'. U kunt filteren op: Gastouderbureaus (GOB), Buitenschoolse opvang (BSO) en Kinderdagverblijven (KDV).

#### Huidige Status

Hier kunt u aangeven van welke voorzieningen u de gegevens wilt inzien, op basis van de huidige status in het LRK.

U kunt filteren op:

- aangemeld en geregistreerd. en/of
- Afgewezen, niet meer geregistreerd en ingetrokken

Het statusfilter werkt alleen voor de gegevens onder het kopje 'Situatie geselecteerde periode' inclusief de details van de beoordelingen. Dit omdat onder het kopje 'Huidige situatie' altijd de actuele aantal 'aangemelde' en 'geregistreerde' voorzieningen staan, op de datum waarop het overzicht wordt gegenereerd.

#### **Huidige situatie**

Hier ziet u het totaal aantal aangemelde en geregistreerde voorzieningen per GGD regio of gemeente, op het moment dat het overzicht is aangemaakt. Deze gegevens zijn uitgesplitst naar het soort voorziening (GOB, KDV, BSO).

Tevens ziet u van het totaal aantal voorzieningen hoeveel er vallen in een bepaald risicoprofiel.

#### **Situatie geselecteerde periode**

#### Aantal onderzoeken en beoordeelde voorwaarden

- *Aantal voorzieningen met een onderzoek van deze houder* Van het totaal aantal voorzieningen van deze houder wordt getoond hoeveel voorzieningen een onderzoek hebben gehad in de betreffende periode. In bovenstaand voorbeeld hebben 348 van de huidige 626 voorzieningen een onderzoek gehad.
- *Aantal voorzieningen met minstens 1 onderzoek met een tekortkoming* Hierbij wordt getoond hoeveel voorzieningen een onderzoek hadden met minstens 1 tekortkoming. In bovenstaand voorbeeld hebben 146 van de 348 voorzieningen ten minste 1 onderzoek met een tekortkoming gehad in de geselecteerde periode. Dit is 42%.
- *Aantal beoordeelde voorwaarden* Hier wordt van alle onderzoeken getoond hoeveel voorwaarden er in totaal zijn beoordeeld. In bovenstaand voorbeeld zijn er in 412 onderzoeken 8524 voorwaarden beoordeeld.
- *Aantal met "nee" beoordeelde voorwaarden* Van alle beoordeelde voorwaarden wordt hier getoond hoeveel voorwaarden met "nee" zijn beoordeeld. In bovenstaand voorbeeld zijn 390 van de 8524 beoordeelde voorwaarden met "nee" beoordeeld. Dit is 5%.

#### Onderzoeken uitgesplitst

Dit zijn alle in de geselecteerde periode uitgevoerde onderzoeken onderverdeeld naar het soort onderzoek. Dit kunnen zijn;

- Onderzoek voor registratie

- Onderzoek na registratie
- Jaarlijks onderzoek
- Nader onderzoek
- Incidenteel onderzoek

NB Bij 'Onderzoeken uitgesplitst' wordt aangegeven hoeveel onderzoeken er in totaal geweest zijn in de geselecteerde periode. Bij het kopje 'Aantal onderzoeken beoordeelde voorwaarden' wordt aangegeven hoeveel voorzieningen er zijn geweest met minstens één onderzoek. Een voorziening met een onderzoek voor registratie, onderzoek na registratie en een nader onderzoek in de betreffende periode telt dus bij 'Aantal onderzoeken beoordeelde voorwaarden' 1 keer mee en bij 'Onderzoeken uitgesplitst' 3 keer.

#### Inzet herstelaanbod

Dit overzicht geeft inzicht in de toepassing van het herstelaanbod bij de met "nee" beoordeelde voorwaarden'. Deze zijn opgesplitst in:

- Zonder herstelaanbod: De GGD heeft bij 330 van de 390 met nee beoordeelde voorwaarden geen herstelaanbod gedaan.
- Hersteld na herstelaanbod: De GGD heeft bij 51 van de 390 met nee beoordeelde voorwaarden wel herstelaanbod gedaan en de voorwaarde (overtreding) is ook hersteld.
- Niet hersteld na herstelaanbod: De GGD heeft bij 9 van de 390 met nee beoordeelde voorwaarden wel herstelaanbod gedaan maar de voorwaarde (overtreding) is niet hersteld.

#### **> Toon details beoordelingen**

Wanneer er een onderzoek is waarbij minimaal één voorwaarde met "nee" is beoordeeld, dan ziet u onderaan de tekst: 'Toon details beoordelingen'. Klikt u hierop dan verschijnt het volgende scherm:

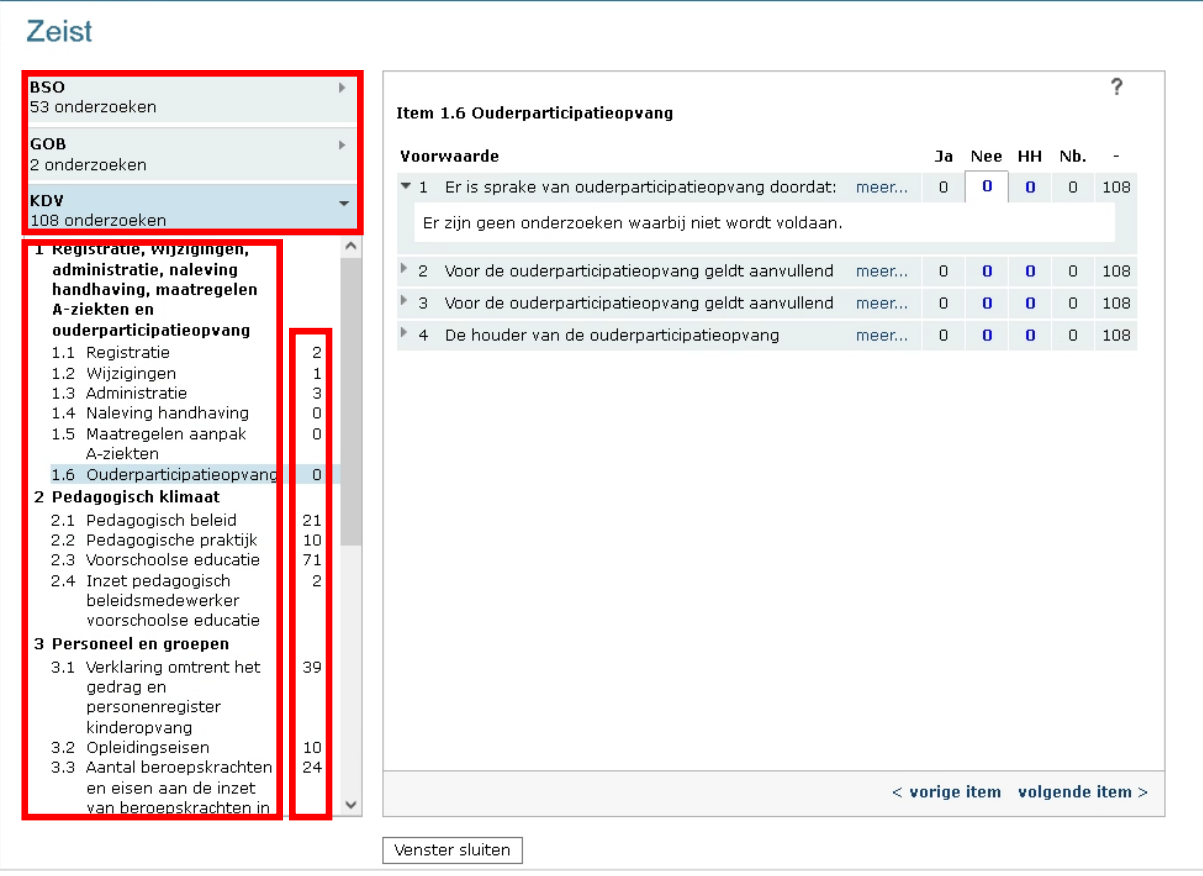

Hier staan de volgende gegevens vermeld:

#### **KDV** onderzoeken **BSO** onderzoeken **GOB** onderzoeken

GiR: Kinderonvann

Hier ziet u alle onderzoeken uit de geselecteerde periode waarbij één of meerdere voorwaarde(n) met "nee" is beoordeeld, onderverdeeld naar soort voorziening.

In bovenstaand voorbeeld zijn er 163 onderzoeken waarbij tenminste één voorwaarde met "nee" is beoordeeld. 53 onderzoeken hebben plaatsgehad bij een BSO, 2 onderzoeken bij een GOB en 108 onderzoeken bij een KDV.

Het pijltje bij KDV, BSO en GOB kan naar onder of naar rechts wijzen. Als het pijltje naar rechts wijst, dan kunt u de itemlijst van de betreffende soort voorziening openen door er op te klikken. In bovenstaand voorbeeld wijst het pijltje bij de KDV naar beneden. Dit betekent dat deze is geselecteerd en de itemlijst van de KDV eronder zichtbaar is

### **Itemlijst**

Bij elke soort voorziening (in bovenstaand voorbeeld een KDV), ziet u het huidig toetsingskader (itemlijst). Deze is samengevoegd met de voorgaande itemlijsten om het overzicht over de totale geselecteerde periode in 1 oogopslag te ontsluiten. Scrol naar beneden om alle domeinen (vetgedrukt) en bijbehorende items te zien.

Omdat elk half jaar - in januari en in juli - een nieuwe itemlijst wordt gepubliceerd, is het mogelijk dat een te beoordelen voorwaarde reeds is vervallen. De vervallen voorwaarde ziet u in dat geval onderaan de itemlijst.

#### **Cijfers achter items**

Het cijfer achter elk item geeft aan hoe vaak er voorwaarden, die vallen onder het betreffende item, met "nee" zijn beoordeeld.

Klik op een item om de bijbehorende voorwaarden te zien. U ziet de voorwaarden dan aan de rechterkant.

#### **Geconstateerde overtredingen**

In bovenstaand voorbeeld kijken we in de itemlijst van de KDV en klikken we op item 5.1 'Eisen aan ruimtes', u ziet dan in onderstaand voorbeeld rechts de voorwaarden die horen bij dit item:

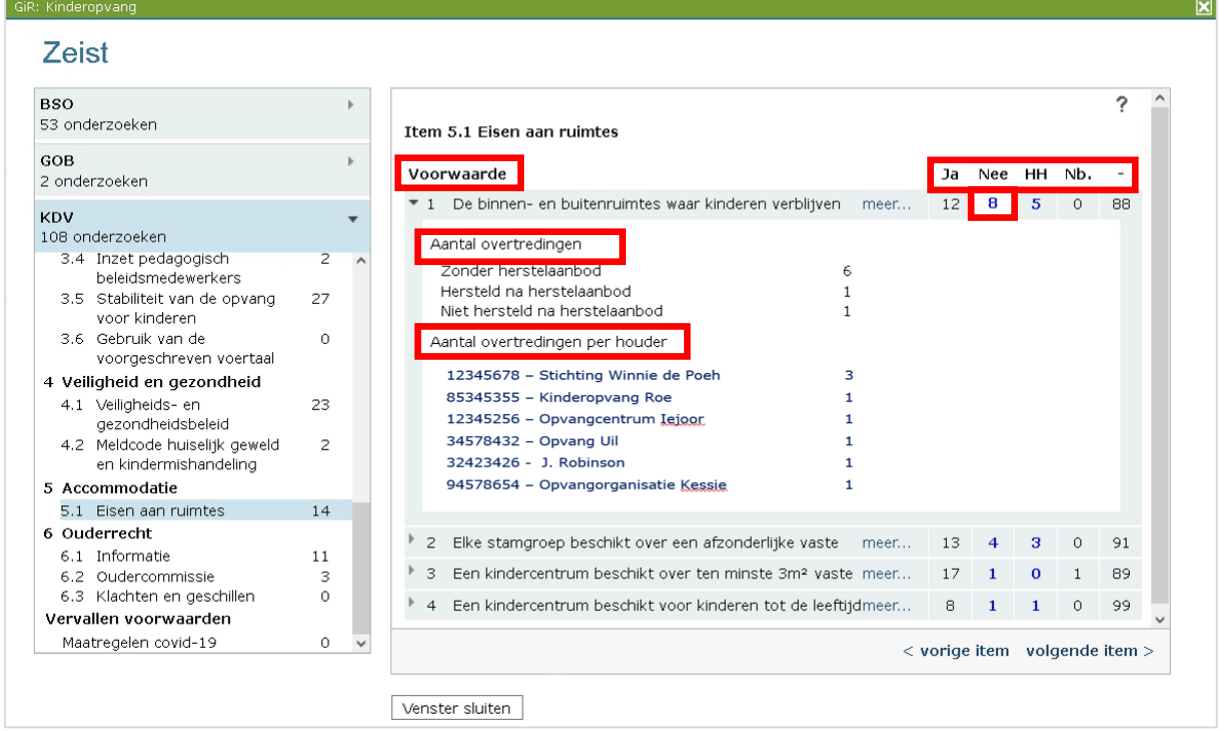

Hier staan de volgende gegevens vermeld:

#### **Voorwaarde**

Hier ziet u alle voorwaarden van dit item. Als er binnen een item veel voorwaarden zijn dan kunt u naar beneden scrollen om de overige voorwaarden te bekijken. Klik bij een voorwaarde op 'meer' om de hele tekst van de voorwaarde te tonen.

#### **Ja Nee HH Nb. -**

Bij elke voorwaarde staat hoe vaak deze voorwaarde in de betreffende onderzoeken is beoordeeld met '**Ja**' (in orde) en '**Nee**' (niet in orde, dus in overtreding).

Onder '**HH**' ziet u het aantal handhavingsacties dat de gemeente heeft aangemaakt bij deze voorwaarde.

'**Nb.**' Staat voor 'Niet beoordeeld'. Dit betekent dat een voorwaarde wel onderdeel is geweest van een inspectieonderzoek maar, dat de toezichthouder bij de uitwerking heeft gekozen voor 'Niet beoordeeld'.

Het liggend streepje (**-**) staat voor het aantal onderzoeken waarbij deze voorwaarde geen onderdeel is van het inspectieonderzoek.

De cijfers onder 'Nee' en 'HH' zijn blauw en dat betekent dat u deze kunt aanklikken.

De eerste voorwaarde van het geselecteerde item (in bovenstaand voorbeeld item 5.1 voorwaarde 1) staat standaard open op de cijfers onder 'Nee'. U kunt de overige

voorwaarden waarbij niet is voldaan inzien door te klikken op het blauwe cijfer onder het kopje 'Nee'. In bovenstaand voorbeeld is bij voorwaarde 1 het cijfer '8' geselecteerd.

U ziet m.b.t. deze voorwaarde de volgende gegevens:

#### **Aantal overtredingen**

Van het aantal keer dat deze voorwaarde met 'Nee' is beoordeeld (in overtreding is) staat hier het aantal waarbij geen herstelaanbod is gedaan, het aantal dat is hersteld na herstelaanbod en het aantal dat niet is hersteld na herstelaanbod.

In bovenstaand voorbeeld is van de 8 keer dat deze voorwaarde is beoordeeld met 'Nee', er 6 keer geen herstelaanbod gedaan en 2 keer wel een herstelaanbod gedaan door de GGD. Van deze 2 keer dat er door de GGD is aangeboden om de overtreding te herstellen is deze 1 keer wel hersteld en 1 keer niet hersteld na herstelaanbod.

#### **Aantal overtredingen per houder**

U heeft nu inzicht in hoe vaak een bepaalde voorwaarde met "Nee" is beoordeeld in uw gemeente of regio. Door een verdere verdieping kunt u eenvoudig zien bij welke houders in uw gemeente of regio deze overtreding is geconstateerd en hoe vaak. U ziet hier het KvK nummer en de naam van de houder. U kunt op een houder klikken. Het systeem gaat in dat geval naar het tabblad 'Extra gegevens' en maakt voor deze houder een overzicht van beoordeelde voorwaarden op houderniveau aan. Het systeem maakt een overzicht voor dezelfde periode en gemeente / regio als waarvoor u het overzicht op het tabblad 'Overzichten' heeft aangemaakt'.

Meer informatie over dit overzicht leest u in de gebruikershandleiding 'Extra gegevens' bij paragraaf 2.4 'Tabblad Overzichten'. U vindt deze op www.duo.nl/zakelijk/kinderopvang/landelijk-register-kinderopvang → Handleidingen en instructies.

### **2.1.4 Ingezette handhaving**

In bovenstaand voorbeeld klikken we bij voorwaarde 1 onder het kopje 'HH' op het cijfer '5'. U ziet dan het volgende scherm:

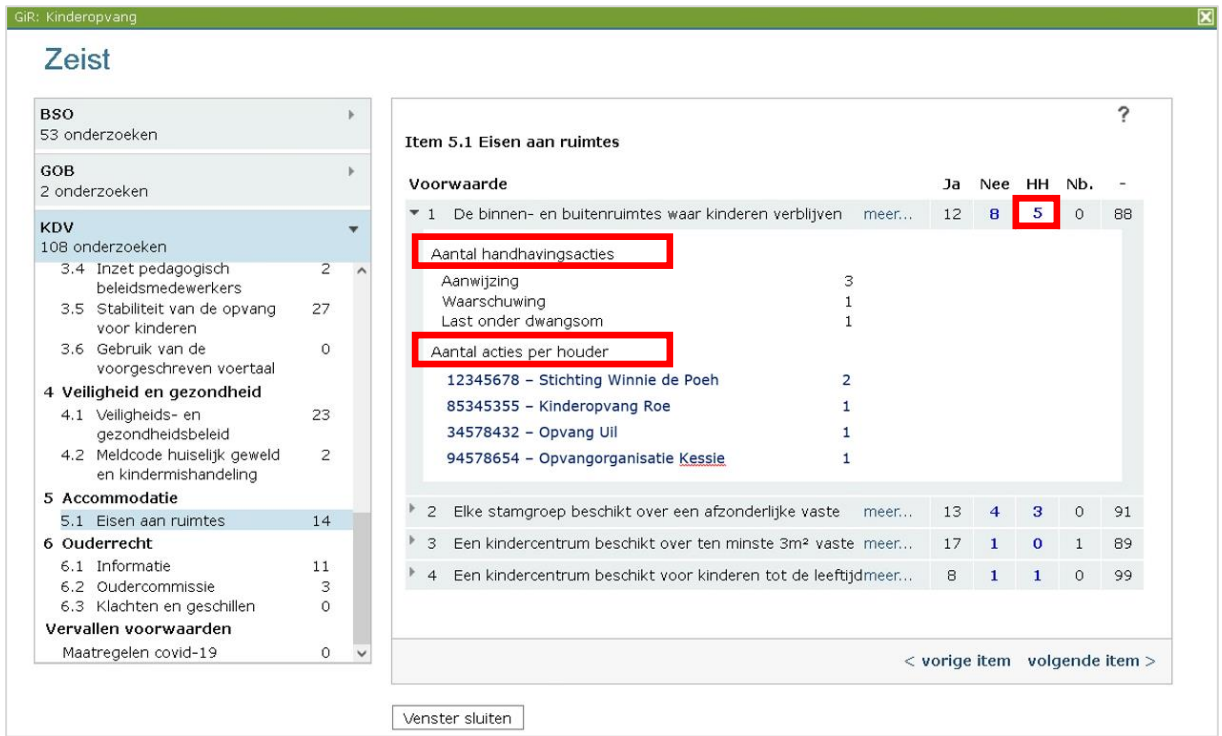

Hier staan de volgende gegevens vermeld:

#### **Aantal handhavingsacties**

Hier ziet u het aantal in GIR aangemaakte handhavingsacties uitgesplitst naar het soort handhavingsactie.

#### **Aantal acties per houder**

Hier staat bij welke houders de handhavingsacties is opgelegd en hoe vaak. U ziet hier het KvK nummer en de naam van de houder. U kunt op de houder klikken. Het systeem gaat in dat geval naar het tabblad 'Extra gegevens' en maakt voor deze houder een overzicht aan van beoordeelde voorwaarden op houderniveau. Het systeem maakt een overzicht voor dezelfde periode en gemeente of regio als waarvoor u het overzicht op het tabblad 'Overzichten' heeft aangemaakt'.

Meer informatie omtrent dit overzicht leest u in de gebruikershandleiding 'Extra gegevens' bij paragraaf 2.4 'Tabblad Overzichten'. U vindt deze op www.duo.nl/zakelijk/kinderopvang/landelijk-register-kinderopvang → Handleidingen en instructies.

### <span id="page-18-0"></span>**2.1.2 Handhavingsgegevens gemeente**

In GIR handhaven kunt u de handhavingsgegevens van uw gemeente downloaden in een CSV bestand. Deze gegevens kan de gemeente een beeld geven van de effectiviteit van de handhavingsinzet. Daarnaast kunnen deze gegevens dienen als onderlegger voor de inzet van flexibel toezicht op locatie- en houderniveau.

- Klik in de GIR handhaven op het tabblad 'overzichten'.
- Klik op 'Download CSV Handhaven'. U ziet nu het scherm 'Overzichten download CSV Handhaven':

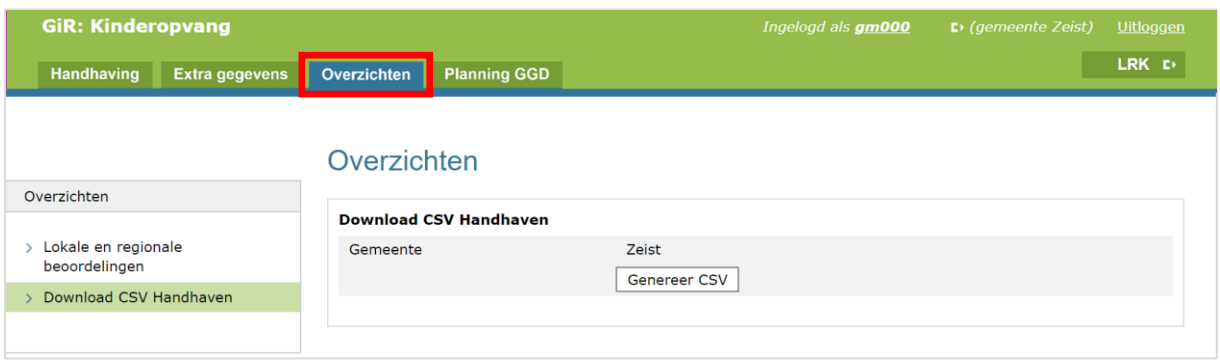

NB U kunt alleen een overzicht genereren voor de gemeente waarvoor u bent ingelogd.

- Klik op 'Genereer CSV'. Het CSV bestand wordt nu aangemaakt. Dit kan enkele minuten duren. Zodra het bestand is aangemaakt ziet u 'Download CSV'.
- Klik op 'Download CSV'. Het CSV bestand wordt nu gedownload naar uw computer via een ZIP-bestand.
- Open het gedownloade ZIP bestand. U ziet drie CSV bestanden met de handhavingsgegevens van uw gemeente op het moment van genereren. U vindt hierin de volgende gegevens:

### **houders-[Gemeente]-te-[datum].csv**

- lrk\_id
- voorziening naam
- houder naam
- KvK-Nummer
- Datum aanvang
- Datum einde

### **risicoprofiel-[Gemeente]-te-[datum].csv**

- lrk\_id
- voorziening naam
- rp vaststellingsdatum
- rp kleur

#### **onderzoeken-[Gemeente]-te-[datum].csv**

- Inspectie-id
- Aangekondigd
- Datum inspectie
- Advies\_Handhaven
- Advies\_opnemen\_in\_register
- Aantal\_Overtredingen
- Datum\_Afsluiten\_onderzoek
- Datum\_opstellen\_definitief\_rapport
- Datum\_verzenden\_aan\_gemeente
- Type\_onderzoek\_
- naam GGD
- LRK\_ID
- Type\_voorziening
- Naam\_voorziening
- Adres OKO
- Postcode
- Plaatsnaam
- Status inschrijving
- Datum\_status\_inschrijving
- Domein ID
- Domein\_naam
- Item\_ID
- Item\_naam
- Voorwaarde\_ID
- voorwaarde\_vervallen
- Voorwaarde\_naam
- Beoordeling\_omschrijving
- type\_handhavingsactie
- datum\_start\_actie
- datum\_einde\_actie
- status
- datum\_status
- Handhavingstrajectnummer
- datum start traject
- datum\_einde\_traject
- Datum uitsturen brief
- Hersteltermijn

## <span id="page-20-0"></span>**2.2 Tabblad 'Extra gegevens'**

In het tabblad 'Extra gegevens' kunt u zowel via het kopje 'kinderopvangvoorzieningen' als het kopje 'houders' een overzicht maken.

#### Kinderopvangvoorzieningen

Als u bij kinderopvangvoorzieningen een voorziening opzoekt dan kunt u via het tabblad 'Inspectiegegevens' bij 'Raadpleeg beoordelingen uit eerder onderzoeken' een overzicht maken waarmee u kunt zien of en hoe voorwaarden in eerdere afgesloten onderzoeken zijn beoordeeld bij een specifieke voorziening.

Meer informatie leest u in de gebruikershandleiding 'Extra gegevens' bij paragraaf 1.3.1 'Raadpleeg beoordelingen uit eerdere onderzoeken'. U vindt deze op www.duo.nl/zakelijk/kinderopvang/landelijk-register-kinderopvang → Handleidingen en instructies.

Als u bij kinderopvangvoorzieningen een gastouderbureau opzoekt dan ziet u een tabblad 'Overzichten'. Hier kunt u, voor het beoordelen van een gastouderbureau, een overzicht maken van de uitkomsten van de onderzoeken op de bemiddelde voorzieningen voor gastouderopvang.

Meer informatie hierover leest u in de 'Gebruikershandleiding Extra gegevens' bij paragraaf 1.7 Tabblad Overzichten (alleen bij een GOB). U vindt deze op www.duo.nl/zakelijk/kinderopvang/landelijk-register-kinderopvang → Handleidingen en instructies.

#### Houders

Als u bij 'houders' een houder van een KDV, BSO en/of GOB zoekt, dan kunt u een overzicht maken van de inspectiehistorie bij de voorzieningen van deze houder.

Meer informatie en hoe u deze overzichten maakt leest u in de 'Gebruikershandleiding Extra gegevens' bij paragraaf 2.4 'Tabblad Overzichten'. U vindt deze op www.duo.nl/zakelijk/kinderopvang/landelijk-register-kinderopvang → Handleidingen en instructies.

### <span id="page-20-1"></span>**2.3 Tabblad 'Planning GGD'**

Via het tabblad 'Planning GGD' kunnen overzichten worden uitgedraaid op basis van de voorzieningen in uw regio en op basis van inspectieonderzoeken.

Hoe u deze overzichten maakt leest u in de 'Gebruikershandleiding Planningsmodule GIR Inspecteren' U vindt deze op www.duo.nl/zakelijk/kinderopvang/landelijk-registerkinderopvang  $\rightarrow$  Handleidingen en instructies.

## <span id="page-21-0"></span>**2.4 Tabblad 'Handhaving'**

Binnen GIR Handhaving is het mogelijk om een overzicht te genereren met de operationele informatie. Wanneer u klikt op het tabblad 'Handhaving' dan ziet u het scherm 'Werkvoorraad handhaving':

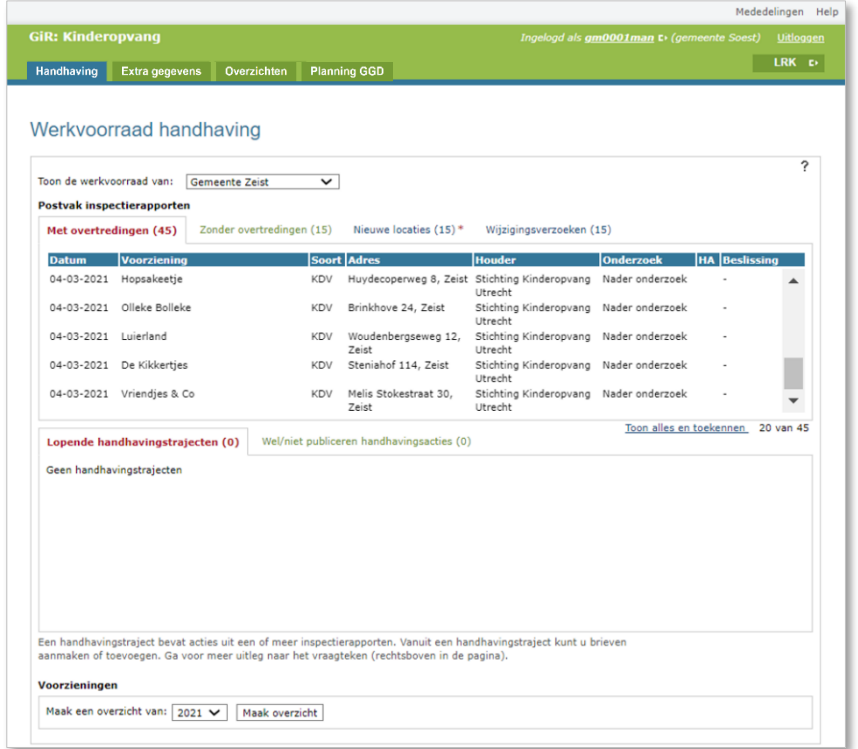

Onderaan in de 'Werkvoorraad handhaving' bij het kopje 'Voorzieningen' kunt u het overzicht genereren.

- 1. Selecteer over welk jaar u een overzicht wilt hebben.
- 2. Klik na uw keuze op 'Maak overzicht'. Het genereren van het overzicht kan enkele seconden/minuten duren. Dit is afhankelijk van de grootte van het overzicht. Tijdens het genereren kunt u gewoon doorwerken. Wanneer het genereren gereed is ziet u het volgende :

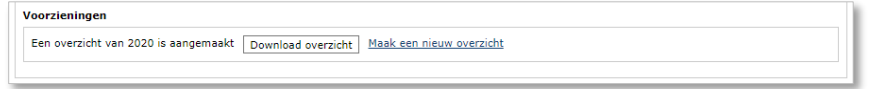

3. Klik op 'Download overzicht' om het zojuist gegenereerde overzicht te downloaden. U ziet (afhankelijk van de instellingen van uw computer) de volgende pop-up:

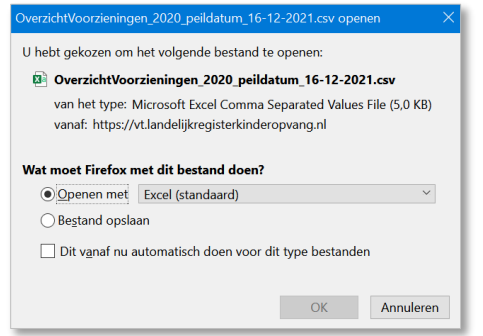

4. Open het bestand in Excel of OpenOffice.

# <span id="page-22-0"></span>**Excel Overzichten aanpassen**

Wanneer u een Excel overzicht heeft geopend dan hebben alle kolommen (A,B,C…) dezelfde grootte:

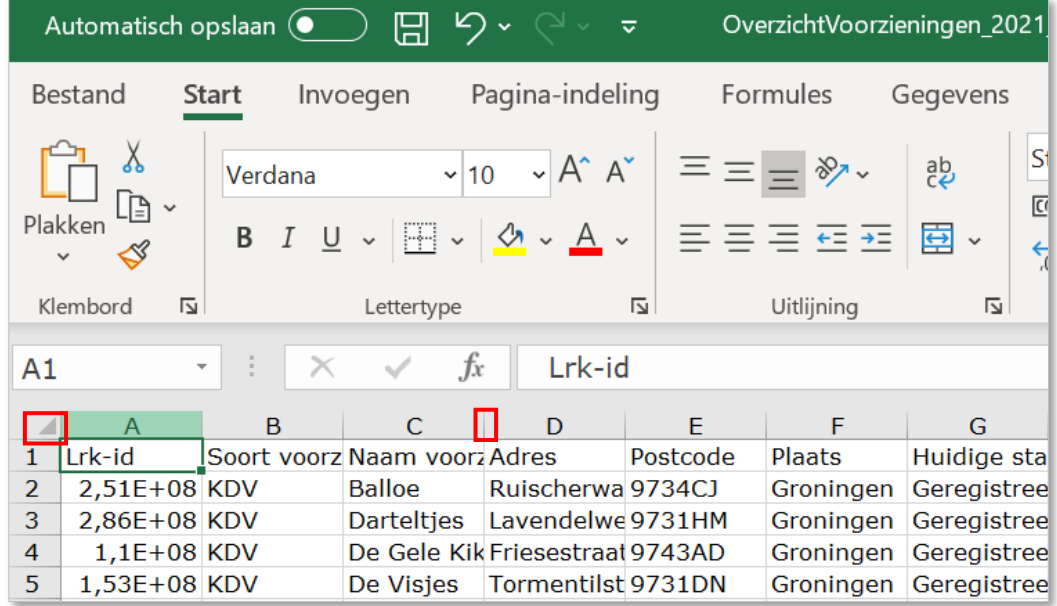

Als u alle kolommen in het werkblad snel wilt aanpassen aan de inhoud. Doet u dit als volgt:

- 1. Klik u op de knop  $\Box$  alle kolommen en rijen selecteren.
- 2. Dubbelklik op een willekeurige begrenzing tussen twee kolomkoppen.

# <span id="page-22-1"></span>**3.1 Filteren van gegevens**

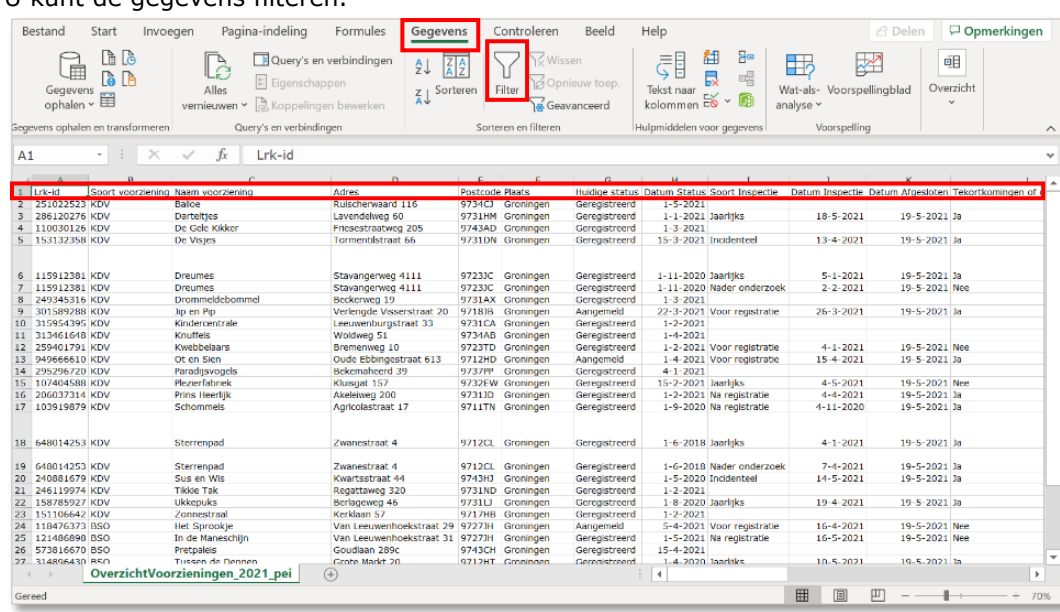

U kunt de gegevens filteren.

- 1. Klik op '1'. Dit is de rij waarin de kolomnamen staan weergegeven.
- 2. Klik op 'Gegevens' in het menu.
- 3. Klik op 'Filter'.

Elke kolom beschikt nu over een filtermogelijkheid. Hiermee kunt u selecties uit (verschillende) kolommen maken:

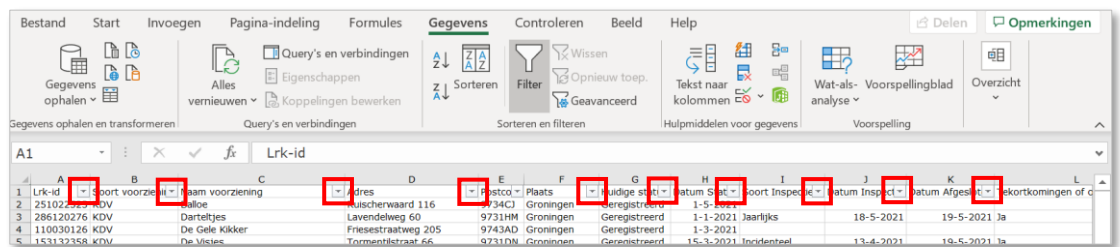

### <span id="page-23-0"></span>**3.2 Duplicaten verwijderen**

In de gegenereerde informatie uit GIR Handhaven kunnen voorzieningen meerdere keren voorkomen in de rijen. In dat geval hebben er meerdere inspecties bij dezelfde voorziening in een jaar plaatsgevonden, bijvoorbeeld bij een regulier onderzoek en bij een nader onderzoek. Met de functie 'Duplicaten verwijderen' kunt u tellingen maken op bijvoorbeeld het aantal voorzieningen in combinatie met andere data uit de kolommen. Bijvoorbeeld om het aantal geregistreerde voorzieningen te tellen.

Let op dat u de aanwijzingen stap voor stap volgt! Gebruik aan het einde van deze handeling de knop 'Ongedaan maken', linksboven in het scherm. Zo voorkomt u dat de verwijderde duplicaten worden gewist uit het bronbestand.

In afbeelding zijn de duplicaten ter verduidelijking rood weergegeven.

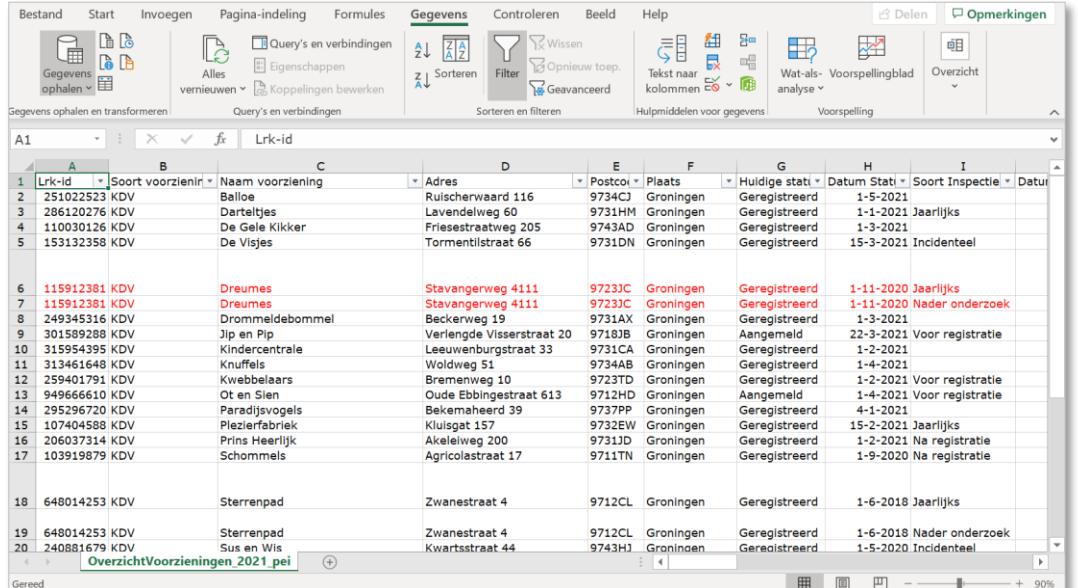

U kunt de duplicaten verwijderen. Dit werkt als volgt:

- 1. Zet de cursor op veld A1 van het tabel.
- 2. Klik op 'Gegevens' in het menu.
- 3. Klik op  $\boxed{\rightarrow}$  'Duplicaten verwijderen'. Dit symbool staat bij 'Hulpmiddelen voor gegevens'.

Het venster 'Dubbele waarden verwijderen' verschijnt:

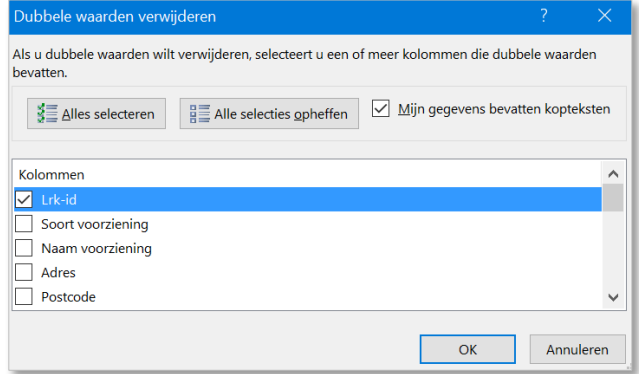

- 4. Klik op 'Alle selecties opheffen'.
- 5. Selecteer 'Lrk-id'.
- 6. Klik op 'OK'.

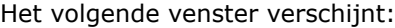

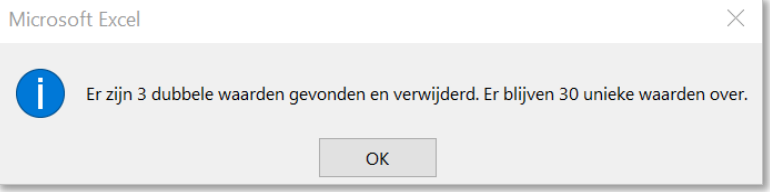

Excel geeft een melding hoeveel dubbele waarden zijn verwijderd. En hoeveel unieke waarden er over zijn.

7. Klik op 'OK'.

# <span id="page-25-0"></span>**3.3 Toelichting kolommen overzichten GIR Handhaven**

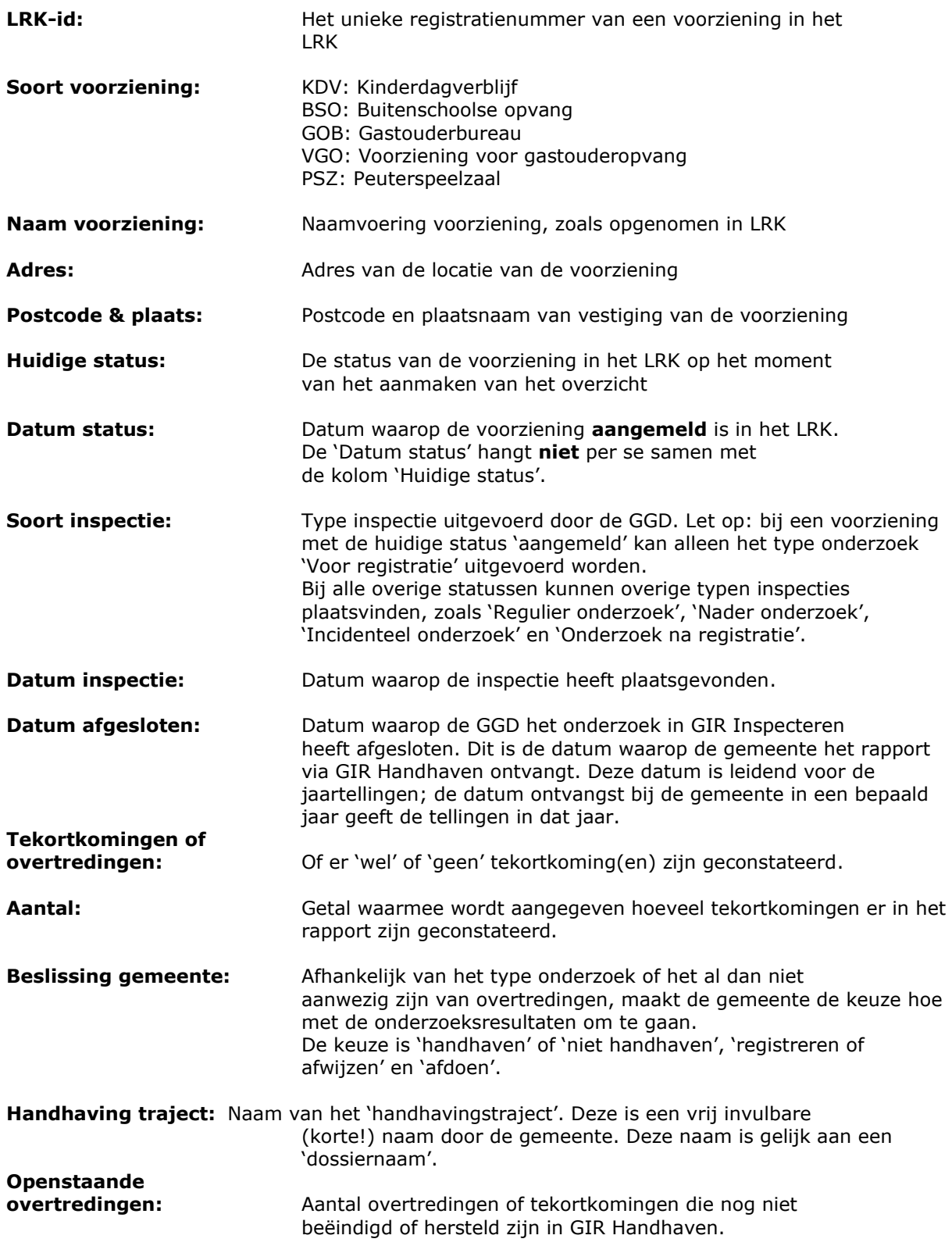

# <span id="page-26-0"></span>**Maken van verschillende selecties uit overzichten LRK en GIR Handhaven**

De informatie uit de verschillende overzichten uit het LRK en uit GIR Handhaven kunnen gebruikt worden voor operationele (sturings)informatie. De informatie is een goede basis voor de jaaropgave handhaven en toezicht kwaliteit kinderopvang van gemeenten.

In de volgende paragrafen treft u veelgebruikte selecties aan. Bij ieder te maken selectie wordt aangegeven welk bronbestand u gebruikt om de selectie te verkrijgen. Ook wordt de definitie van de uitkomst van de selectie weergegeven en hoe de selectie u kan ondersteunen in uw werk.

#### **NB: voor onderstaande voorbeelden is Excel voor Microsoft 365 gebruikt!**

## <span id="page-26-1"></span>**4.1 Aantal geregistreerde voorzieningen**

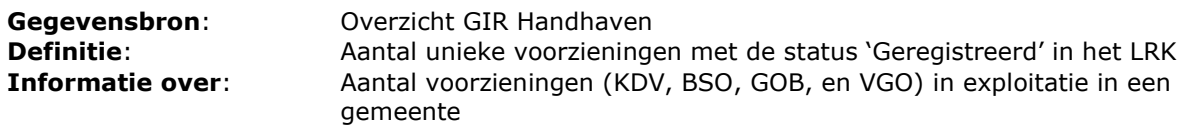

#### Werkwijze:

1. Maak het Exceloverzicht zoals uitgelegd in paragraaf 2.4 Tabblad 'Handhaving'. Zie ook hoofdstuk 3 Excel Overzichten aanpassen.

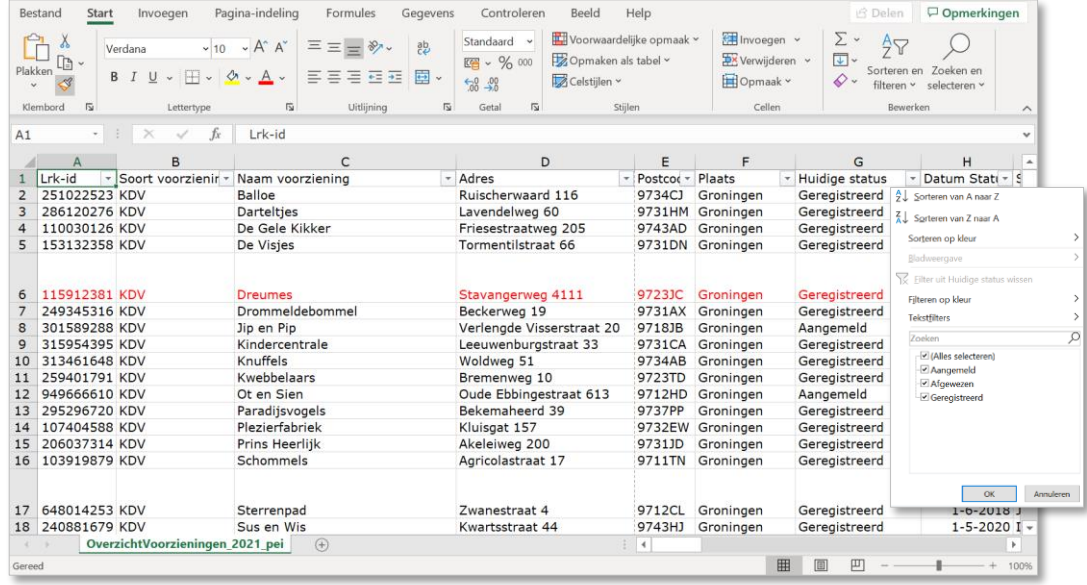

- 2. Verwijder duplicaten van de LRK-id's (zie onderdeel 3.2 van de instructie).
- 3. Klik op het filterpijltje van kolom G 'Huidige Status'. Het filtermenu verschijnt.
- 4. Selecteer in het filtermenu alleen 'Geregistreerd' en de-selecteer de overige statussen. 5. Klik op 'OK'.
	- Onderaan op de informatiebalk verschijnt het aantal (uniek) getelde LRK-id's.

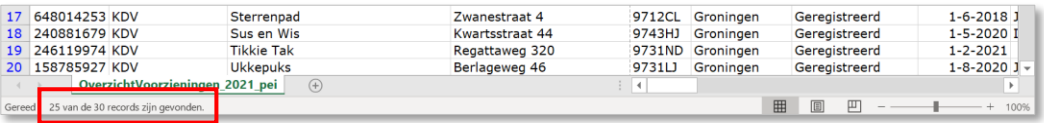

### <span id="page-27-0"></span>**4.2 Aantal geregistreerde voorzieningen naar soort**

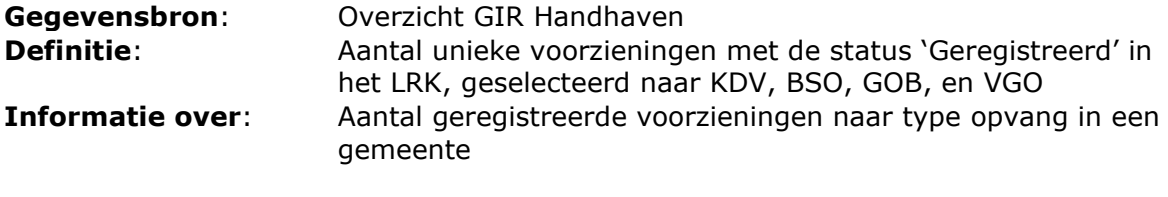

#### Werkwijze:

1. Maak het Exceloverzicht zoals uitgelegd in paragraaf 2.4 Tabblad 'Handhaving'. Zie ook hoofdstuk 3 Excel Overzichten aanpassen.

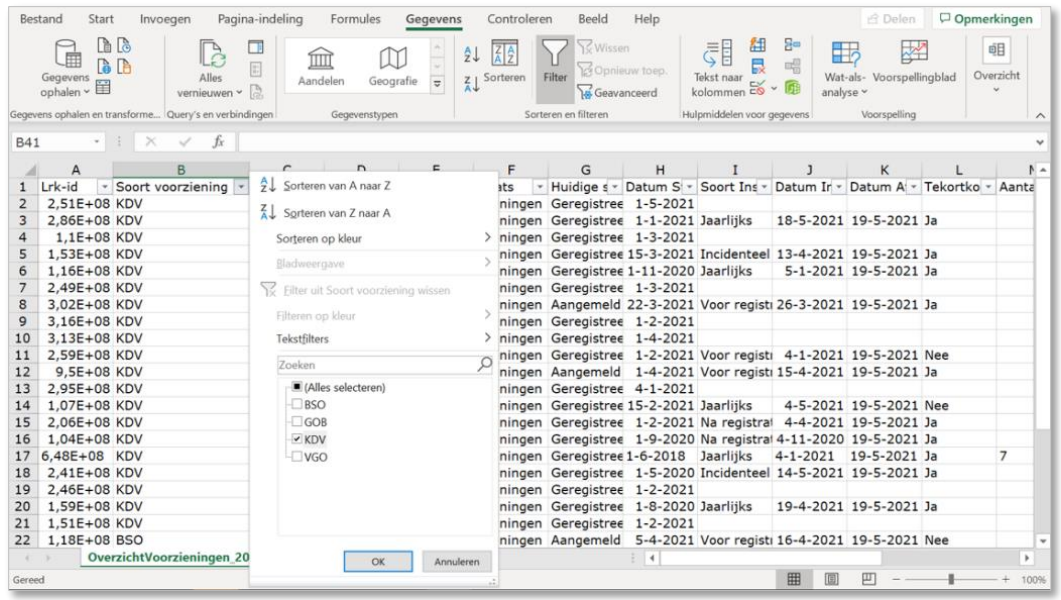

- 2. Verwijder duplicaten van de LRK-id's (zie onderdeel 3.2 van de instructie).
- 3. Klik op het filterpijltje van kolom B 'Soort voorziening'.
- 4. Selecteer in het filtermenu alleen het soort voorziening waarvan u wilt weten hoeveel er geregistreerd zijn. In dit voorbeeld sorteren we het aantal geregistreerde KDV's 5. Klik op OK.

Onderaan op de informatiebalk verschijnt het aantal (uniek) getelde LRK-id's.

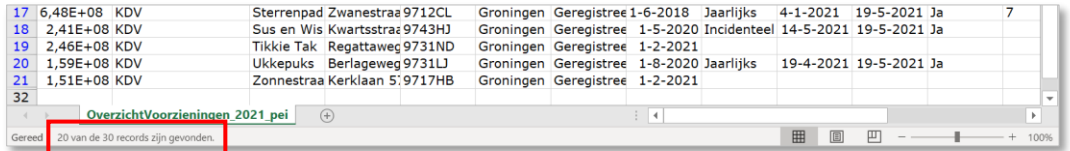

## <span id="page-28-0"></span>**4.3 Aangemelde voorzieningen, zonder inspectie**

**Gegevensbron**: Overzicht GIR Handhaven

**Definitie**: Unieke voorzieningen met de status 'Aangemeld' in het LRK.

- **Informatie over:** 1. Voortgang bewaken van onderzoeken voor registratie
	- 2. Bewaken van 10 weken beslistermijn
	- 3. Mogelijke duplicaten opsporen

Indien het onderzoek voor registratie niet getoond staat bij de aangemelde voorziening dan kan dit een aantal dingen betekenen. Dat er binnenkort een rapportage van de GGD komt om een besluit tot registratie of afwijzing te kunnen nemen. Ook kan het zo zijn dat de GGD deze opdracht nog niet van u heeft ontvangen. Of dat er per abuis sprake is van een dubbele inschrijving van een voorziening.

Werkwijze:

1. Maak het Exceloverzicht zoals uitgelegd in paragraaf 2.4 Tabblad 'Handhaving'. Zie ook hoofdstuk 3 Excel Overzichten aanpassen.

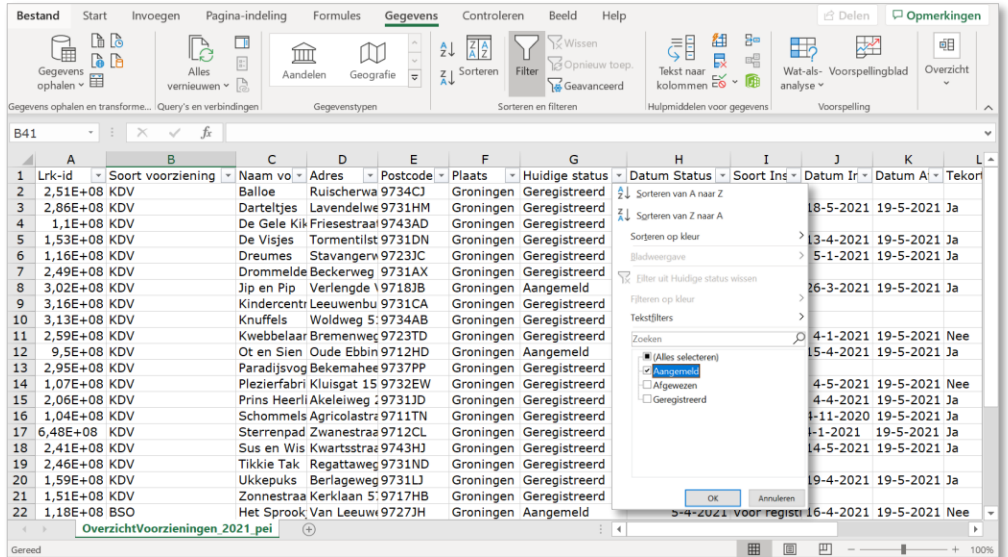

- 2. Klik op het filterpijltje van kolom G 'Huidige status'.
- 3. Selecteer in het filtermenu alleen de status 'Aangemeld'.
- 4. Klik op 'OK'.

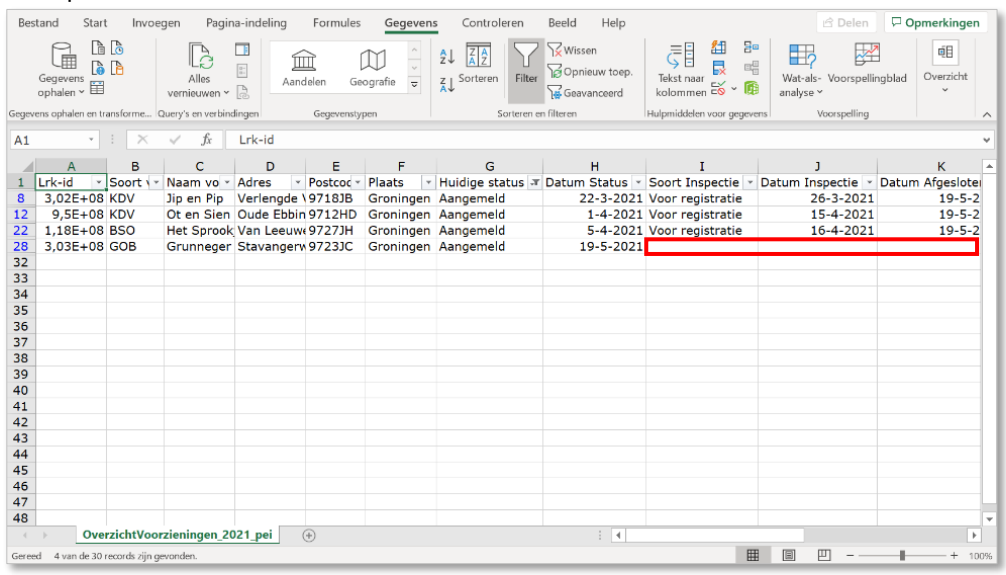

- 5. Analyseer de resterende termijn(en) bij de aangemelde voorziening(en) indien er geen inspectierapport voor registratie getoond wordt bij de selectie.
- 6. Neem zo nodig contact op met uw GGD regio om de voortgang te bespreken.

### <span id="page-29-0"></span>**4.4 Aantal uit te voeren reguliere inspecties in een jaar**

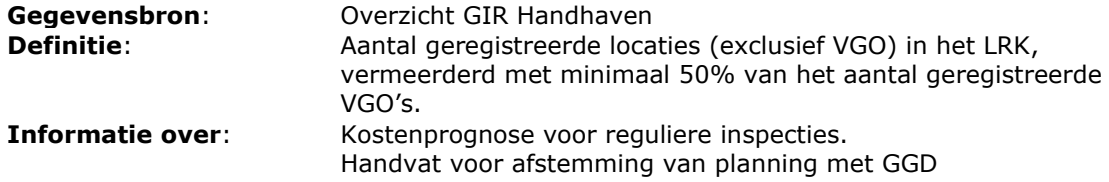

NB: Deze telling geeft alleen de vooraf in te plannen aantallen reguliere inspecties. Nieuwe aanvragen en bijbehorende inspecties, nadere onderzoeken en incidentele onderzoeken zijn niet opgenomen in deze telling.

Werkwijze:

1. Maak het Exceloverzicht zoals uitgelegd in paragraaf 2.4 Tabblad 'Handhaving'. Zie ook hoofdstuk 3 Excel Overzichten aanpassen.

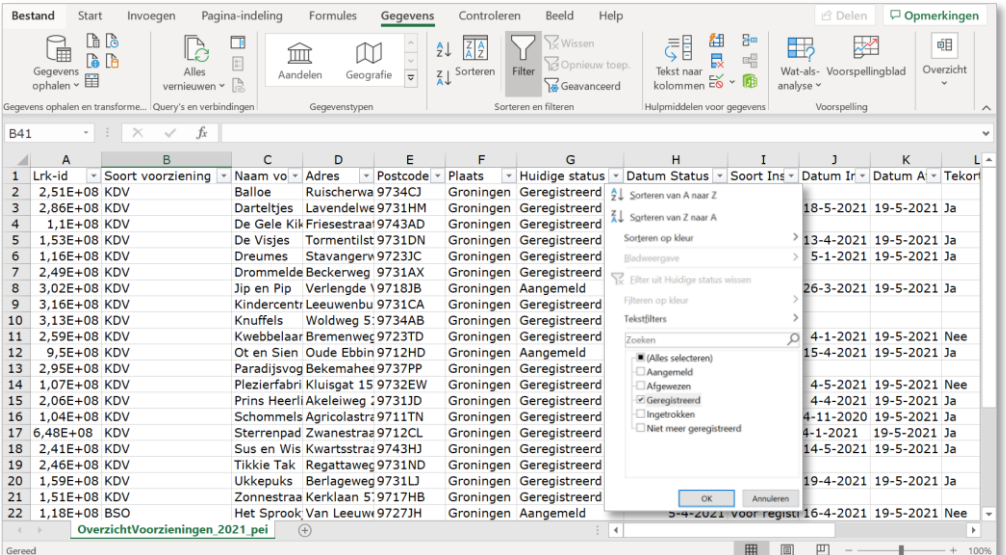

- 2. Klik op het filterpijltje van kolom G 'Huidige status'.
- 3. Selecteer in het filtermenu alleen de status 'Geregistreerd'.
- 4. Klik op 'OK'.

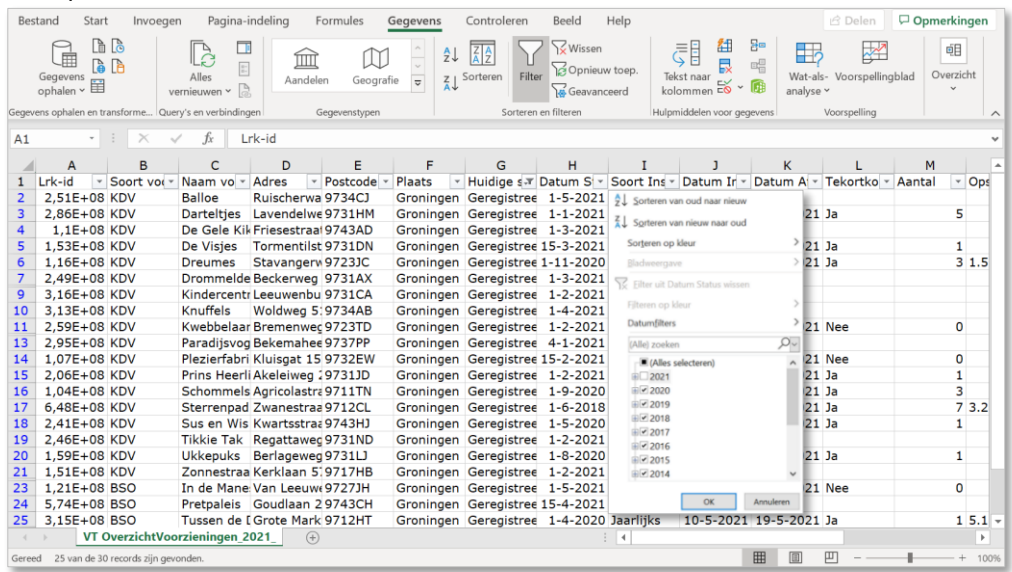

5. Klik op het filterpijltje van kolom H 'Datum status'.

- 6. Kies bij datum status alle jaren, behalve het lopende jaar. Die laatste zijn namelijk aangemelde voorzieningen in het lopende jaar. Die voorzieningen krijgen een onderzoek voor registratie en geen reguliere inspectie in datzelfde jaar (wel, afhankelijk van het type voorziening, het driemaandelijkse onderzoek)
- 7. Klik op 'OK'.

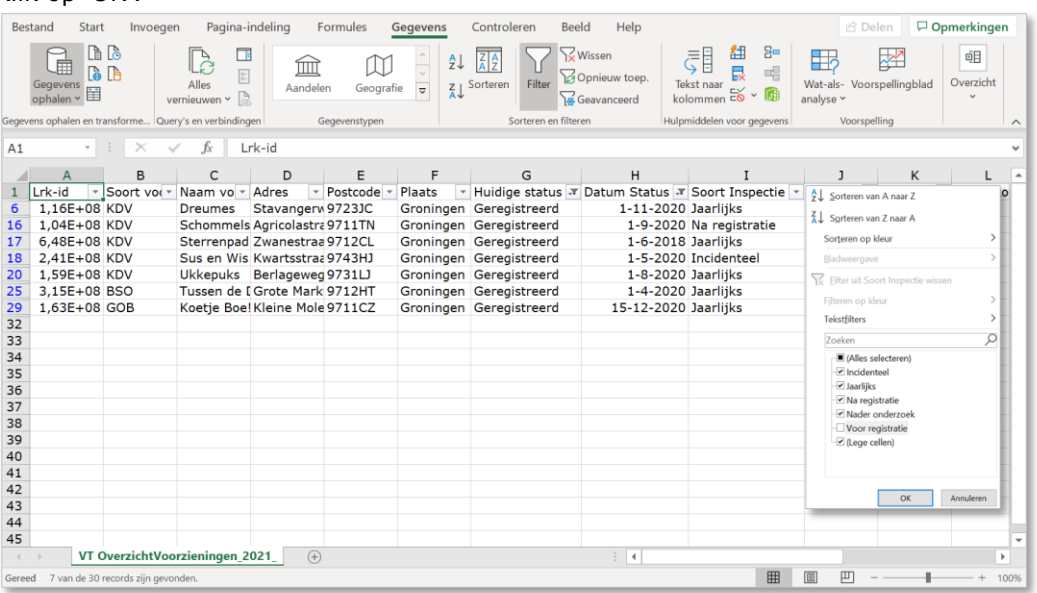

- 8. Klik op het filterpijltje van kolom I 'Soort Inspectie'.
- 9. Kies bij 'Soort Inspectie' alle inspectievormen, behalve 'Voor registratie'. Die laatste bevat namelijk onderzoeken op nieuwe locaties die in het lopend jaar zijn afgesloten. Deze voorzieningen krijgen geen regulier onderzoek meer in datzelfde jaar. Wel krijgen zij nog het 'onderzoek na registratie' (driemaandelijks onderzoek).
- 10. Klik op 'OK'.

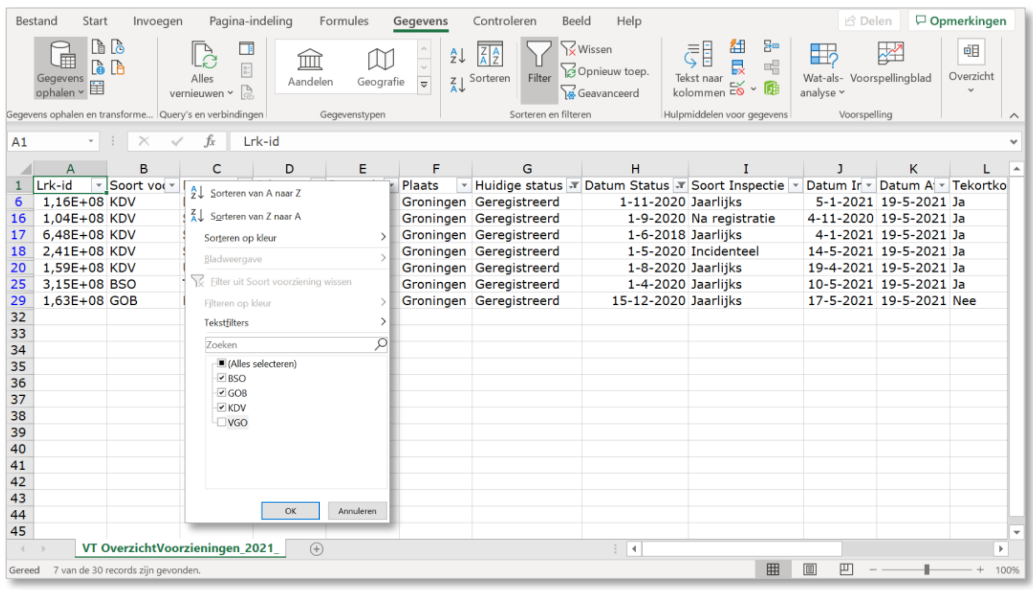

- 11. Klik op het filterpijltje van kolom B 'Soort voorziening'.
- 12. Kies bij 'Soort voorziening' alle soorten voorzieningen, behalve de VGO (gastouders). 13. Klik op 'OK'.
- 14. Verwijder de duplicaten van de LRK-id's (zie onderdeel 3.2 van de instructie).
- 15. Lees het aantal geregistreerde voorzieningen linksonder van de informatiebalk af.

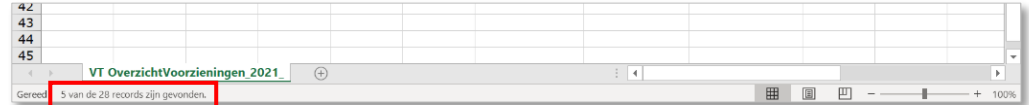

Vervolgens bepalen we het aantal geregistreerde gastouders dat in aanmerking komt voor een reguliere inspectie. Houd de filter selectie aan

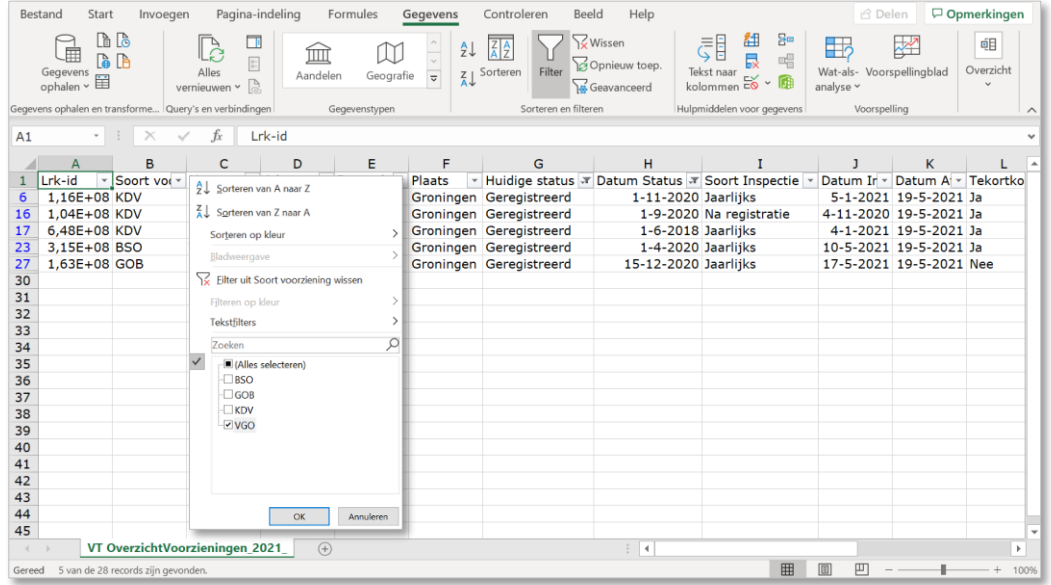

- 16. Klik op het filterpijltje van kolom B 'Soort voorziening'.
- 17. Kies in kolom B bij 'Soort voorziening', alleen voor de VGO (gastouders).
- 18. Klik op 'OK'.
- 19. Verwijder de duplicaten van de LRK-id's (zie onderdeel 4.2 van de instructie).
- 20. Lees het aantal gastouders links onder op de informatiebalk af.

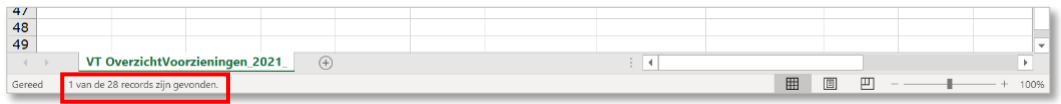

- 21. Hiervan neemt u het door u bepaalde steekproefpercentage gastouders.
- 22. Het aantal gastouders uit de steekproef, plus het aantal te inspecteren overige voorzieningen met een reguliere inspectie telt u bij elkaar op.

### <span id="page-32-0"></span>**4.5 Aantal uitgevoerde inspecties**

**Gegevensbron:** Overzicht GIR Handhaven **Definitie:** Totaal aantal uitgevoerde en opgeleverde inspecties in een jaar **Informatie over:** Handvat voor afstemming van planning met GGD en voortgangsinformatie inspecties

#### Werkwijze:

1. Maak het Exceloverzicht zoals uitgelegd in paragraaf 2.4 Tabblad 'Handhaving'. Zie ook hoofdstuk 3 Excel Overzichten aanpassen.

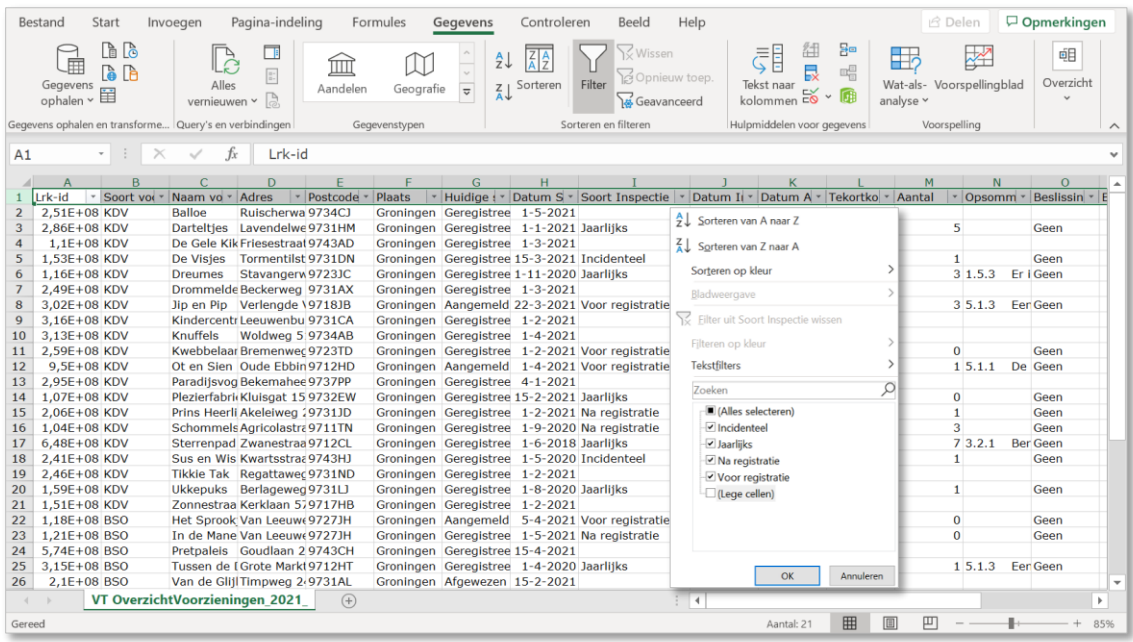

- 2. Klik op het filterpijltje van kolom I 'Soort inspectie'.
- 3. Kies bij 'Soort Inspectie' alle inspectievormen, behalve 'Lege cellen'.
- 4. Klik op 'OK'.
- 5. Lees het aantal geregistreerde voorzieningen linksonder op de informatiebalk af.

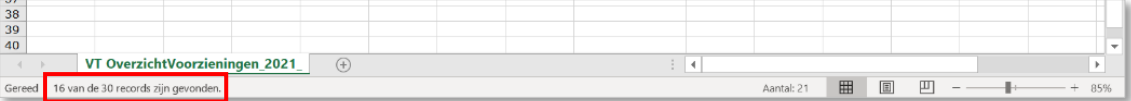

### <span id="page-33-0"></span>**4.6 Aantal uitgevoerde inspecties naar soort**

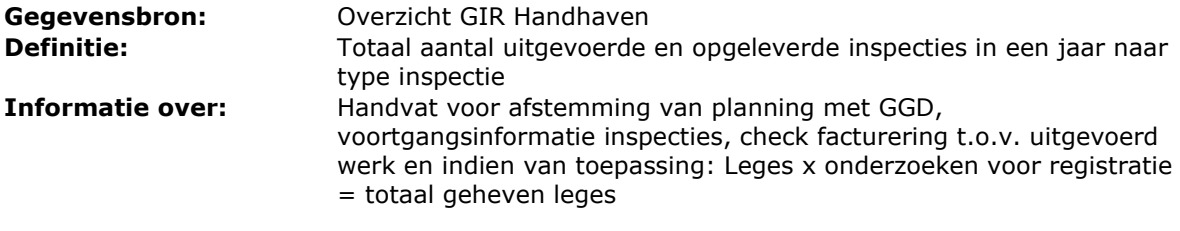

Werkwijze:

1. Maak het Exceloverzicht zoals uitgelegd in paragraaf 2.4 Tabblad 'Handhaving'. Zie ook hoofdstuk 3 Excel Overzichten aanpassen.

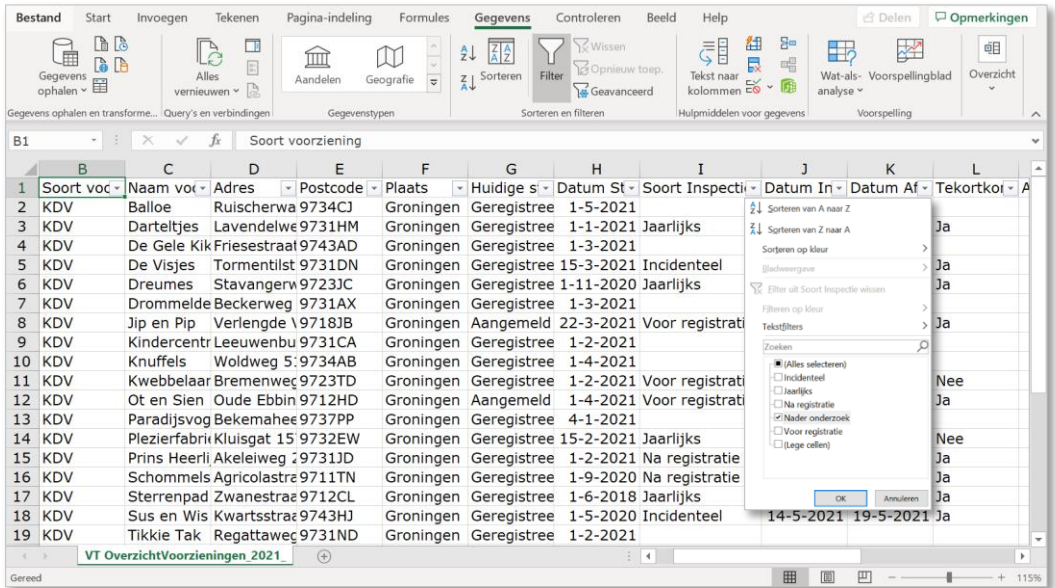

- 2. Klik op het filterpijltje van kolom I 'Soort inspectie'.
- 3. Kies bij 'Soort Inspecties' één type inspectie.
	- In dit voorbeeld is gekozen voor type inspectie 'Nader onderzoek'.
- 4. Klik op 'OK'.
- 5. Lees het aantal uitgevoerde 'Nader onderzoeken' linksonder op de informatiebalk af.

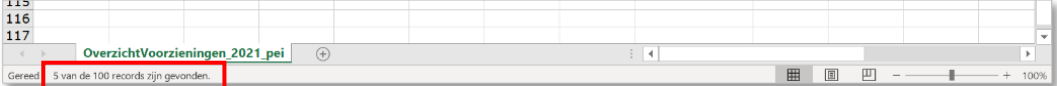

### <span id="page-34-0"></span>**4.7 Aantal (nog) niet geïnspecteerde geregistreerde voorzieningen**

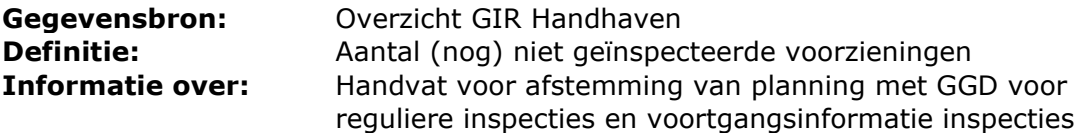

#### Werkwijze:

1. Maak het Exceloverzicht zoals uitgelegd in paragraaf 2.4 Tabblad 'Handhaving'. Zie ook hoofdstuk 3 Excel Overzichten aanpassen.

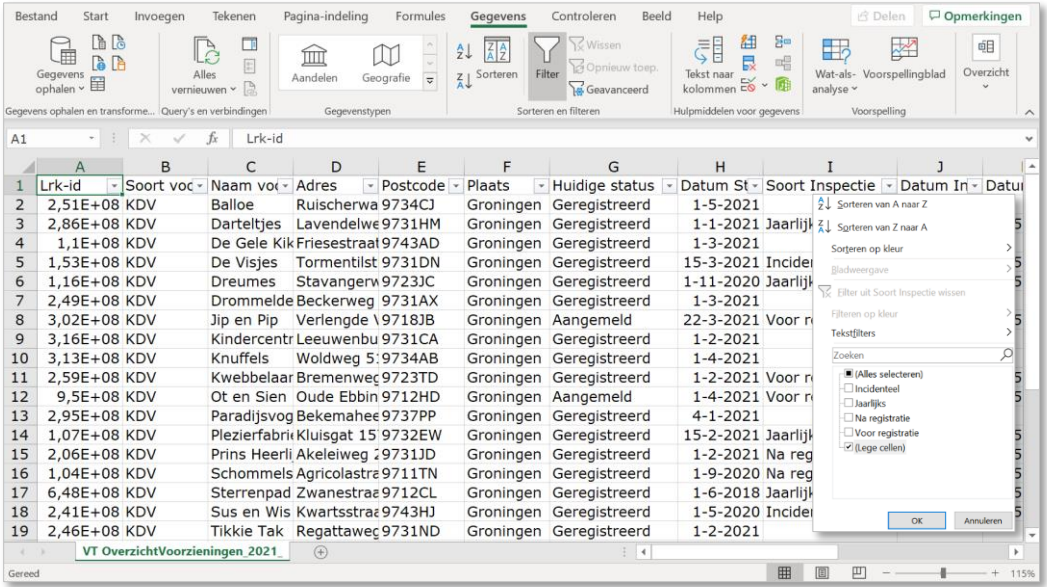

- 2. Klik op het filterpijltje van kolom I 'Soort inspectie'.
- 3. Kies bij 'Soort Inspecties' alleen voor 'Lege cellen'.
- 4. Klik op 'OK'.

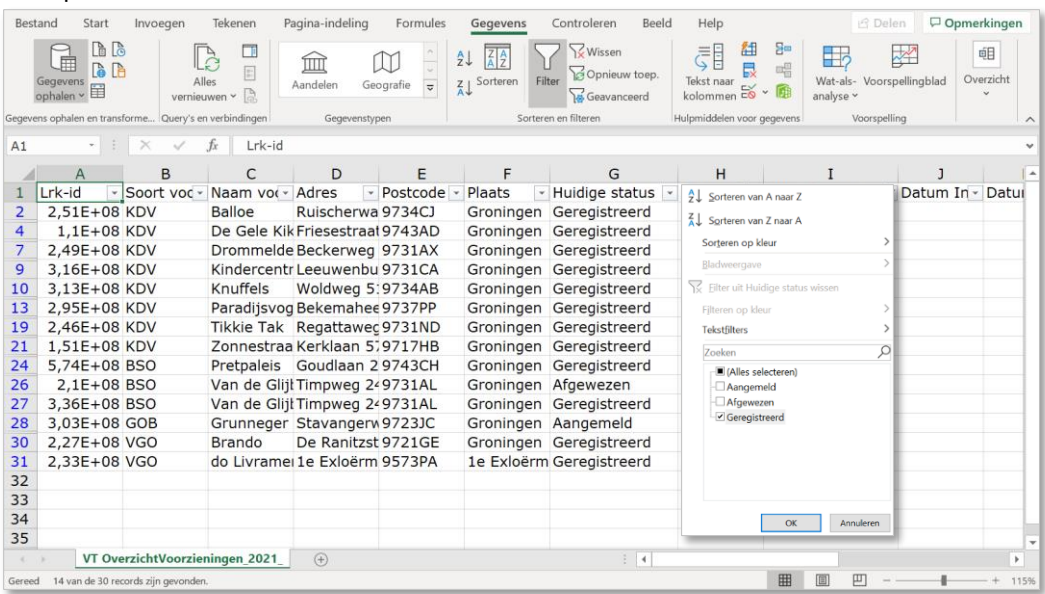

5. Klik op het filterpijltje van kolom G 'Huidige status'.

- 6. Kies bij 'Huidige status' alleen voor Geregistreerd.
- 7. Klik op 'OK'.

8. Lees linksonder op de informatiebalk het aantal gevonden resultaten af waar (nog) geen inspectie heeft plaatsgevonden.

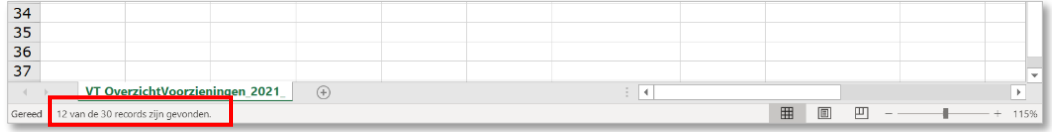

### <span id="page-35-0"></span>**4.8 Aantal voorzieningen die na aanmelding zijn afgewezen voor registratie**

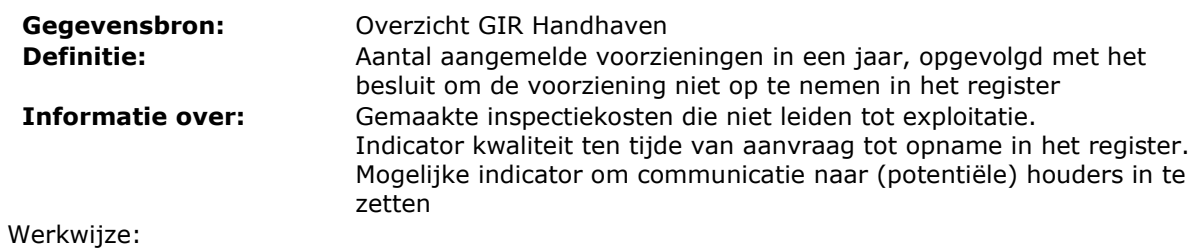

1. Maak het Exceloverzicht zoals uitgelegd in paragraaf 2.4 Tabblad 'Handhaving'. Zie ook hoofdstuk 3 Excel Overzichten aanpassen.

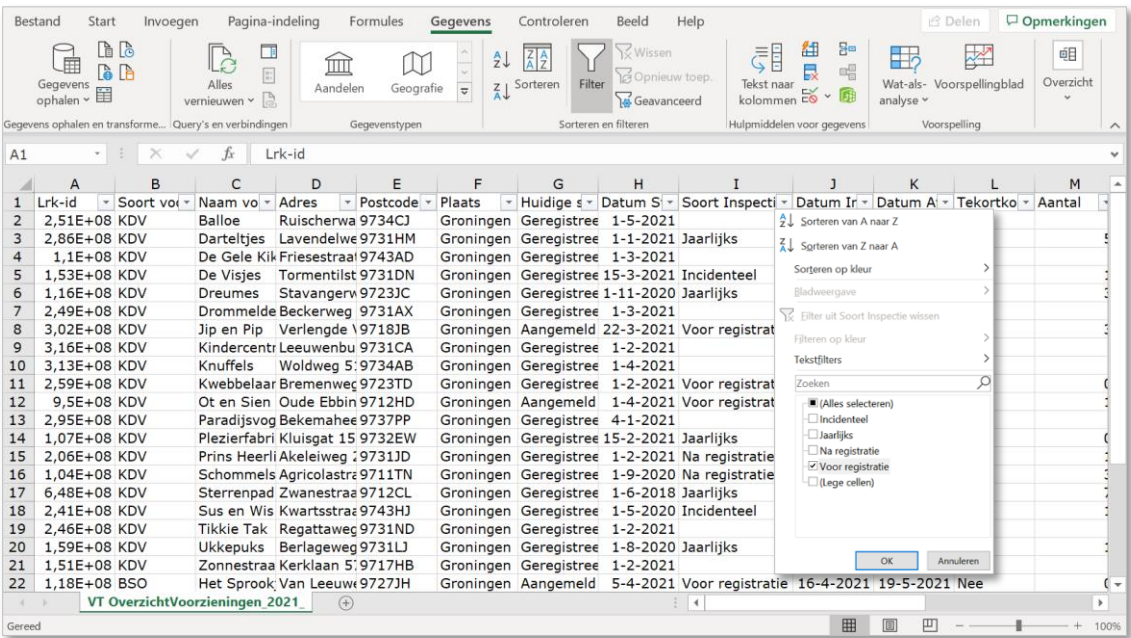

2. Klik op het filterpijltje van kolom I 'Soort inspectie'.

3. Kies bij 'Soort Inspecties' alleen voor 'Onderzoek voor registratie'.

4. Klik op 'OK'.

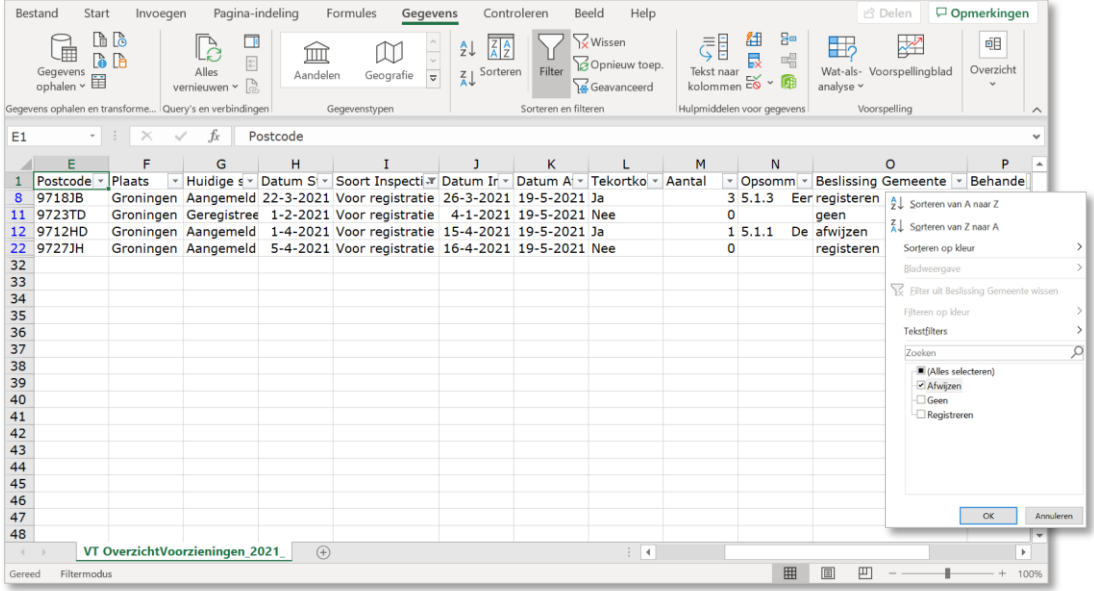

- 5. Klik op het filterpijltje van kolom O 'Beslissing gemeente'.
- 6. Kies bij 'Beslissing gemeente' alleen voor 'Afwijzen'.
- 7. Klik op 'OK'.
- 8. Lees het aantal linksonder af op de informatiebalk.

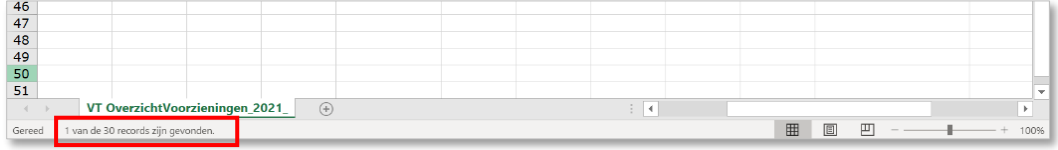

### <span id="page-37-0"></span>**4.9 Aantal (nog) niet geïnspecteerde voorzieningen, exclusief gastouders**

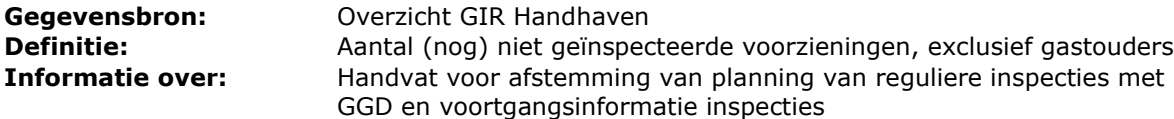

Werkwijze:

1. Maak het Exceloverzicht zoals uitgelegd in paragraaf 2.4 Tabblad 'Handhaving'. Zie ook hoofdstuk 3 Excel Overzichten aanpassen.

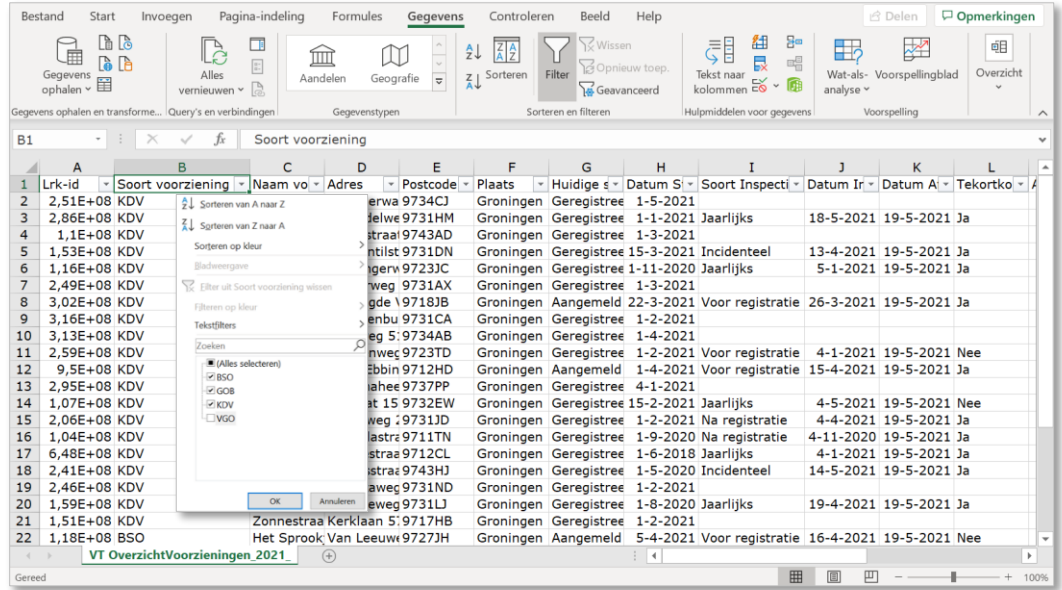

- 2. Klik op het filterpijltje van kolom B 'Soort voorziening'.
- 3. Selecteer in kolom B 'Soort voorziening' alle soorten voorzieningen, behalve 'VGO' 4. Klik op OK

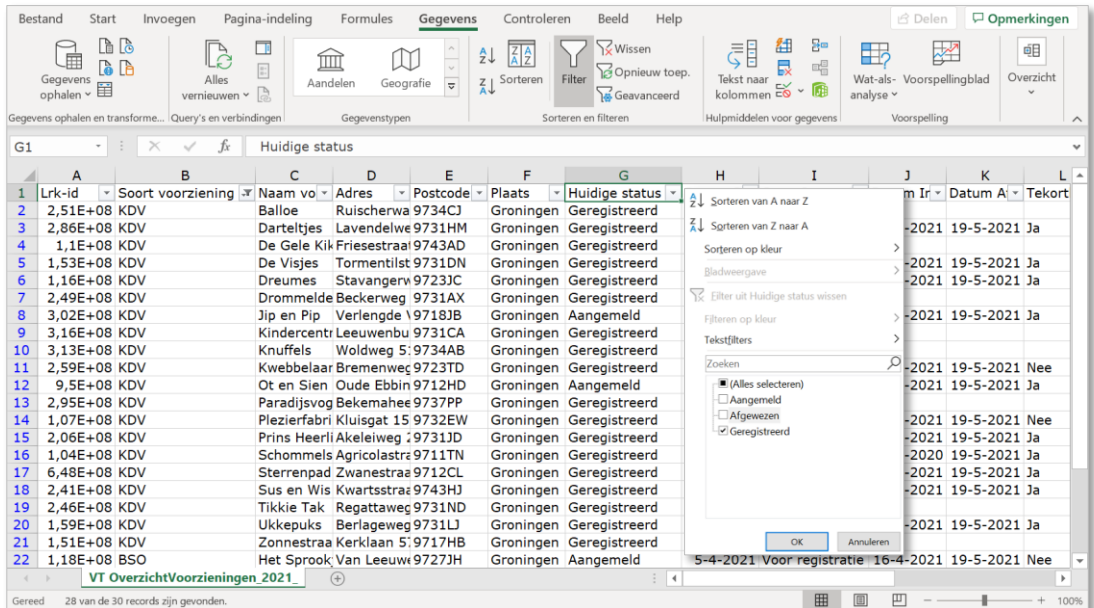

5. Klik op het filterpijltje van kolom G 'Huidige status'.

6. Selecteer in kolom G 'Huidige status' alleen de status 'Geregistreerd'.

7. Klik op 'OK'.

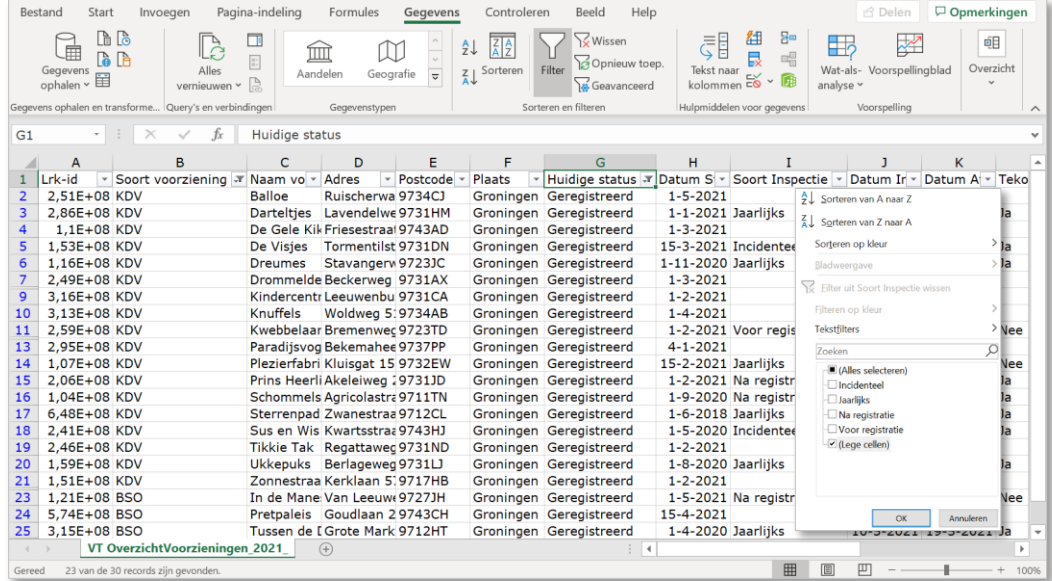

8. Klik op het filterpijltje van kolom I 'Soort Inspecties'.

9. Selecteer in Kolom I 'Soort Inspecties' alleen de 'Lege cellen'.

- 10. Klik op 'OK'.
- 11. Lees linksonder op de informatiebalk het aantal gevonden resultaten af (zonder de gastouders) waar (nog) geen inspectie heeft plaatsgevonden.

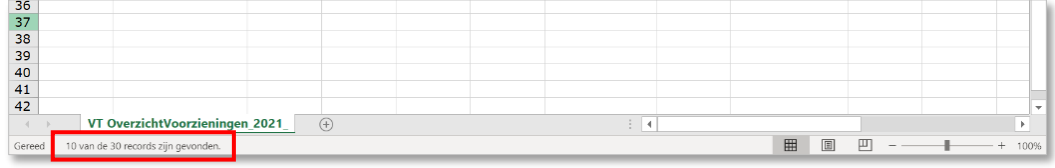

# <span id="page-39-0"></span>**4.10 Totaal aantal tekortkomingen**

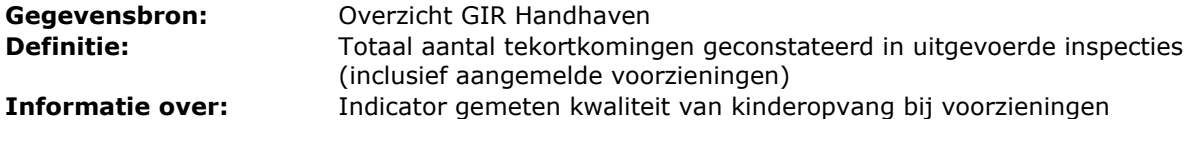

Werkwijze:

1. Maak het Exceloverzicht zoals uitgelegd in paragraaf 2.4 Tabblad 'Handhaving'. Zie ook hoofdstuk 3 Excel Overzichten aanpassen.

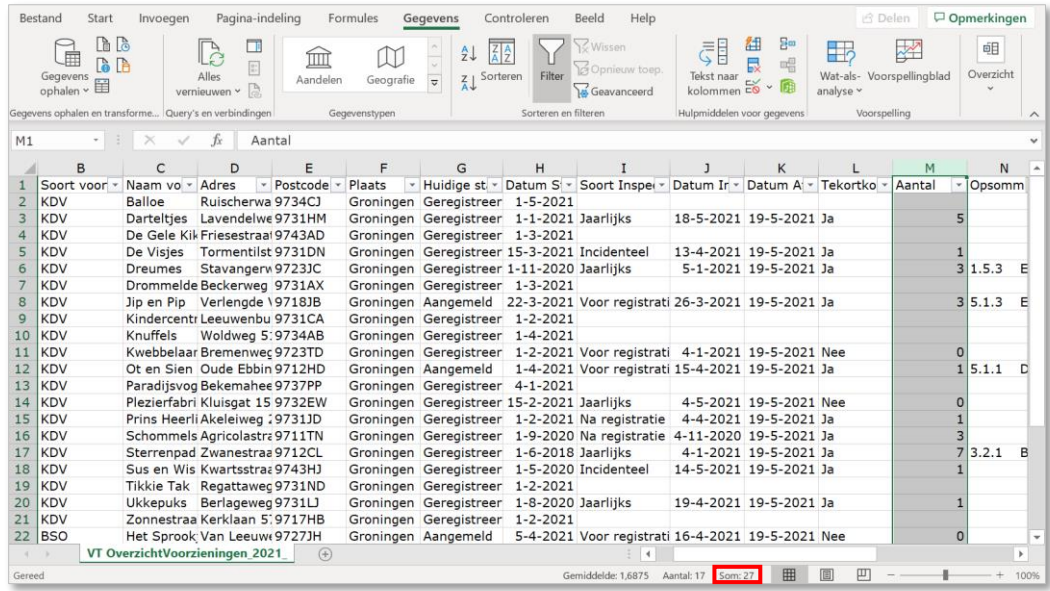

2. Klik op kolom M 'Aantal'.

3. Lees de som af rechtsonder op de informatiebalk.

## <span id="page-40-0"></span>**4.11 Aantal tekortkomingen bij onderzoeken voor registratie**

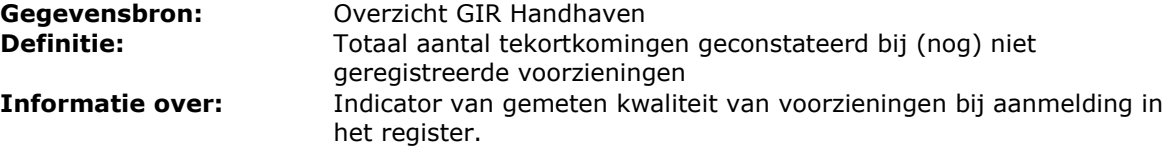

Werkwijze:

1. Maak het Exceloverzicht zoals uitgelegd in paragraaf 2.4 Tabblad 'Handhaving'. Zie ook hoofdstuk 3 Excel Overzichten aanpassen.

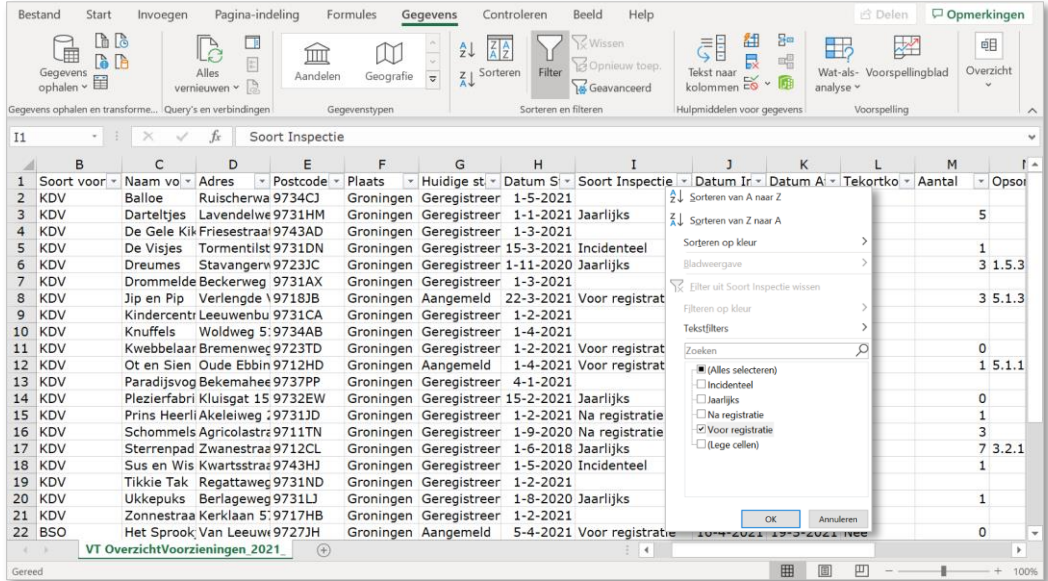

2. Klik op het filterpijltje van kolom I 'Soort Inspecties'.

- 3. Selecteer in kolom I 'Soort Inspectie' alleen de onderzoeken 'Voor registratie'.
- 4. Klik op 'OK'.

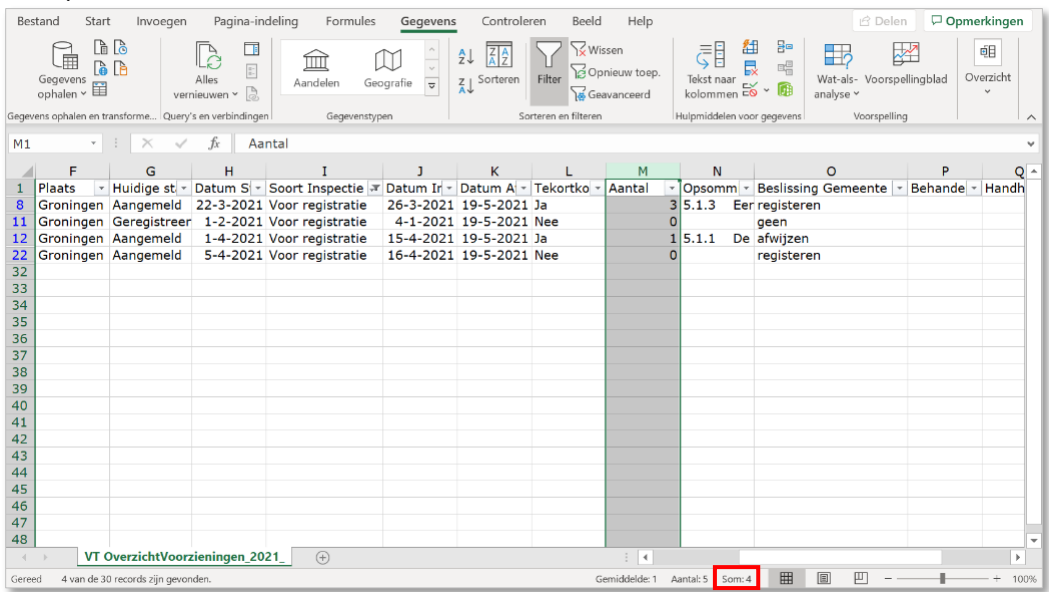

5. Klik op kolom M 'Aantal'.

6. Lees de som af rechtsonder op de informatiebalk.

## <span id="page-41-0"></span>**4.12 Aantal locaties met tekortkomingen**

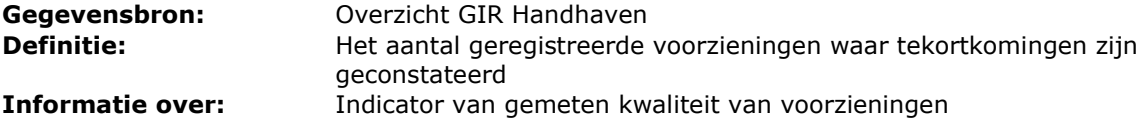

Werkwijze:

1. Maak het Exceloverzicht zoals uitgelegd in paragraaf 2.4 Tabblad 'Handhaving'. Zie ook hoofdstuk 3 Excel Overzichten aanpassen.

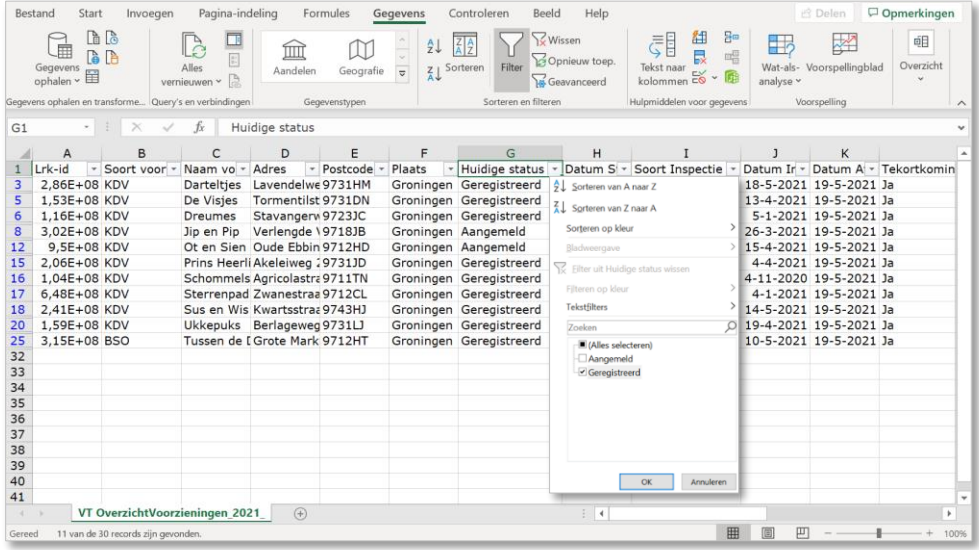

- 2. Klik op het filterpijltje van kolom G 'Huidige status'.
- 3. Selecteer in kolom G 'Huidige status' alleen 'Geregistreerd'
- 4. Klik op 'OK'.

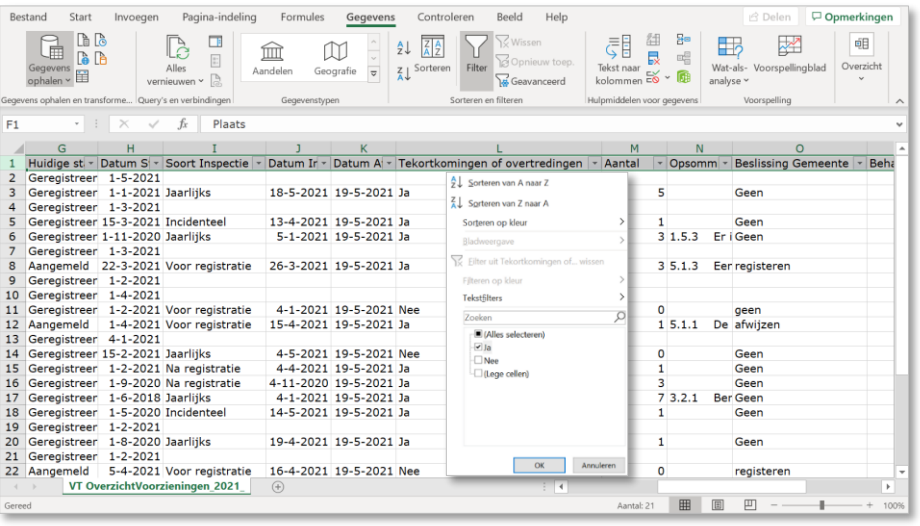

- 5. Klik op het filterpijltje van kolom L 'Tekortkomingen of overtredingen'.
- 6. Selecteer in kolom L 'Tekortkomingen of overtredingen' alleen 'Ja'.
- 7. Klik op 'OK'.
- 8. Verwijder de duplicaten van de LRK-id's (zie onderdeel 3.2 van de instructie).
- 9. Lees linksonder op de informatiebalk het aantal gevonden resultaten af.

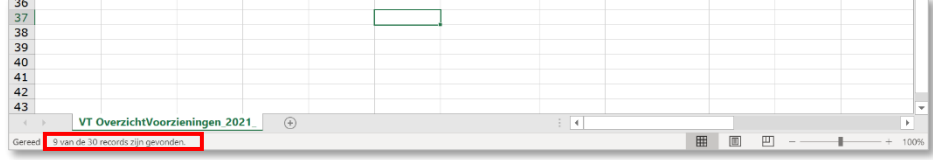

### <span id="page-42-0"></span>**4.13 Aantal onderzoeken met tekortkomingen, afgezet tegen het aantal keren opgevolgd met niethandhaving**

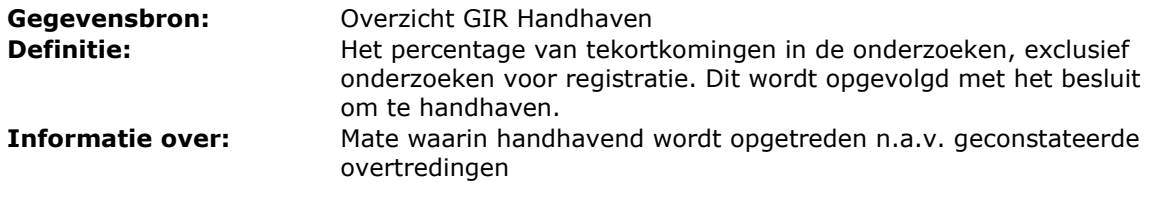

Werkwijze:

**Stap 1:**

1. Maak het Exceloverzicht zoals uitgelegd in paragraaf 2.4 Tabblad 'Handhaving'. Zie ook hoofdstuk 3 Excel Overzichten aanpassen.

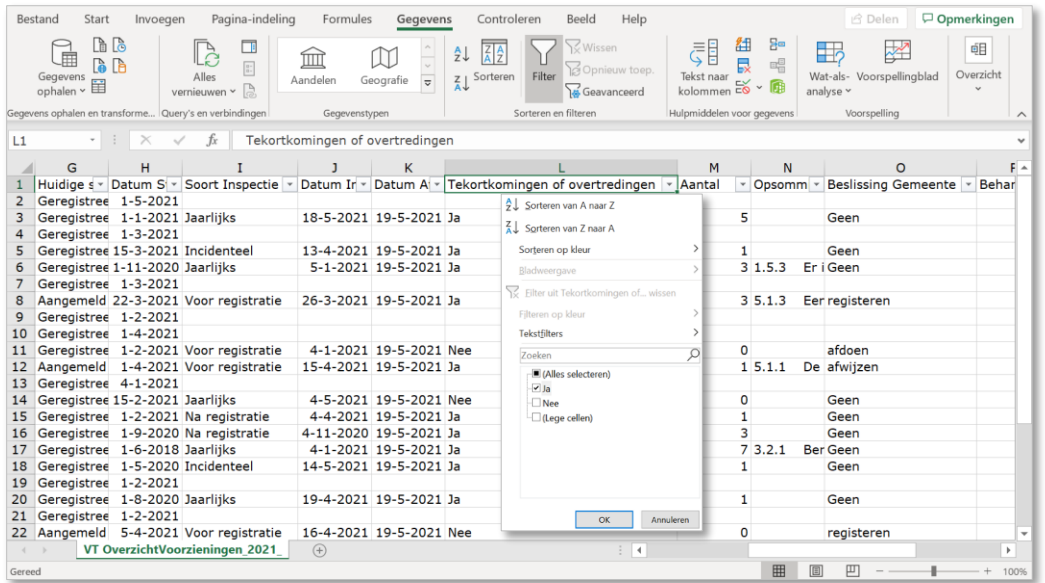

- 2. Klik op het filterpijltje van kolom L 'Tekortkomingen of overtredingen'.
- 3. Selecteer in kolom L Tekortkomingen of overtredingen' alleen 'Ja'.
- 4. Klik op 'OK'.

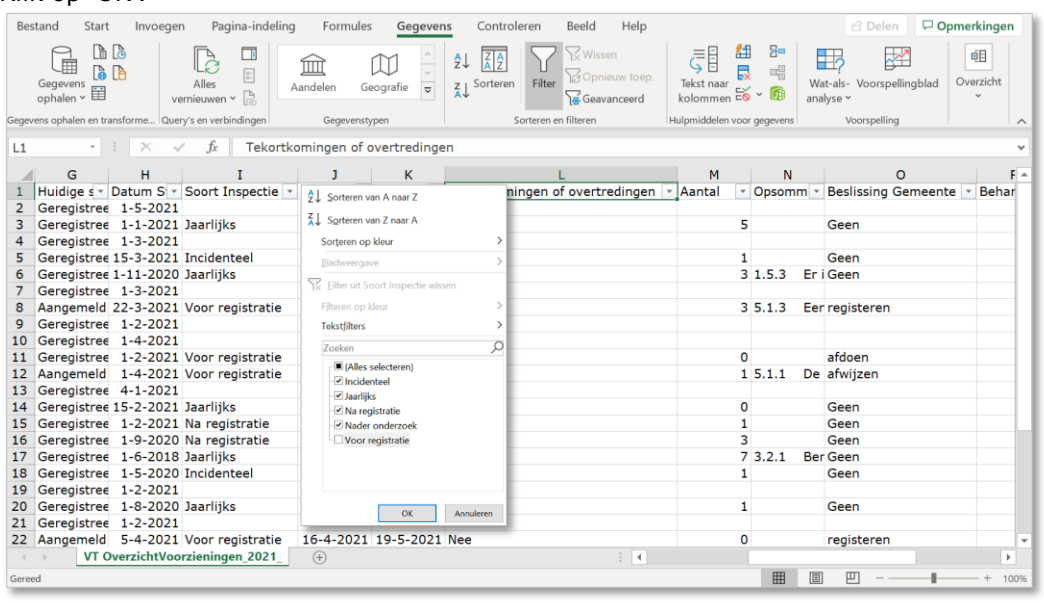

- 5. Klik op het filterpijltje van kolom I 'Soort Inspectie'.
- 6. Selecteer in kolom I 'Soort Inspectie' alle soorten inspecties, behalve 'Voor registratie'.

#### 7. Klik op OK

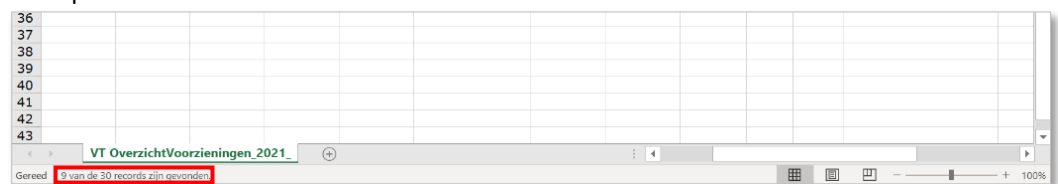

8. Lees linksonder op de informatiebalk het aantal gevonden resultaten af. In dit voorbeeld 9.

#### **Stap 2:**

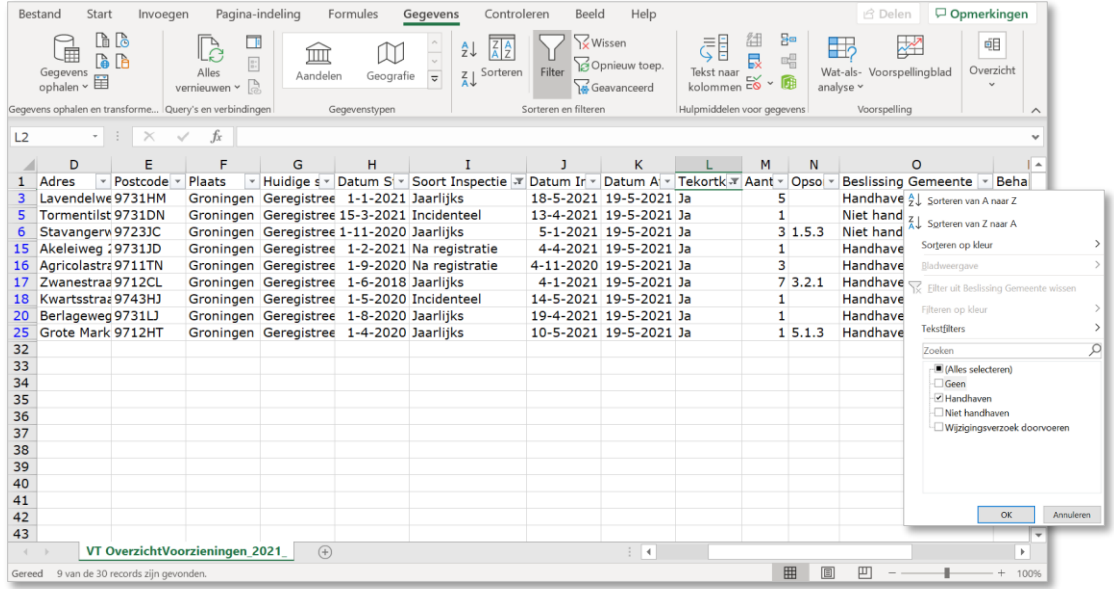

- 1. Klik op het filterpijltje van kolom O 'Beslissing gemeente'.
- 2. Selecteer in kolom O 'Beslissing gemeente' alleen 'Handhaven'.
- 3. Klik op 'OK'.

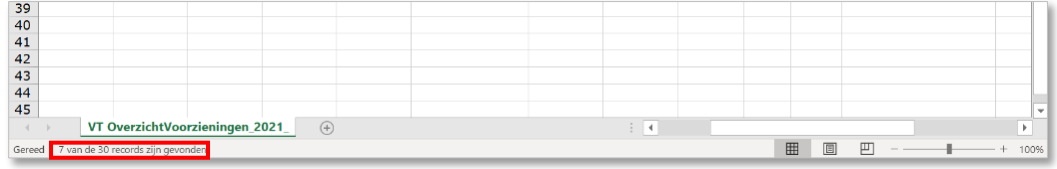

- 4. Lees linksonder op de informatiebalk het aantal gevonden resultaten af. **In dit voorbeeld 7.**
- 5. Deel dit getal door het getal bij de vorige stap.

In dit voorbeeld is de uitkomst van de eerste stap 9 en de tweede stap 7.

In dit voorbeeld wordt in 7 van de 9 gevallen dat er overtredingen worden geconstateerd, overgegaan tot handhaven. Dat is 7 delen door  $9 = 0.78 = 78\%$ 

### <span id="page-44-0"></span>**4.14 Aantal onderzoeken met tekortkomingen afgezet tegen het aantal keren opgevolgd met niethandhaving**

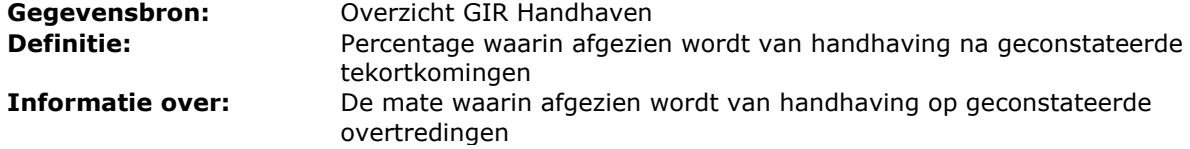

NB: Gemeenten moeten motiveren waarom wordt afgezien van handhaving op geconstateerde tekortkomingen.

Werkwijze:

1. Volg stap 1 uit de werkwijze van de vorige paragraaf.

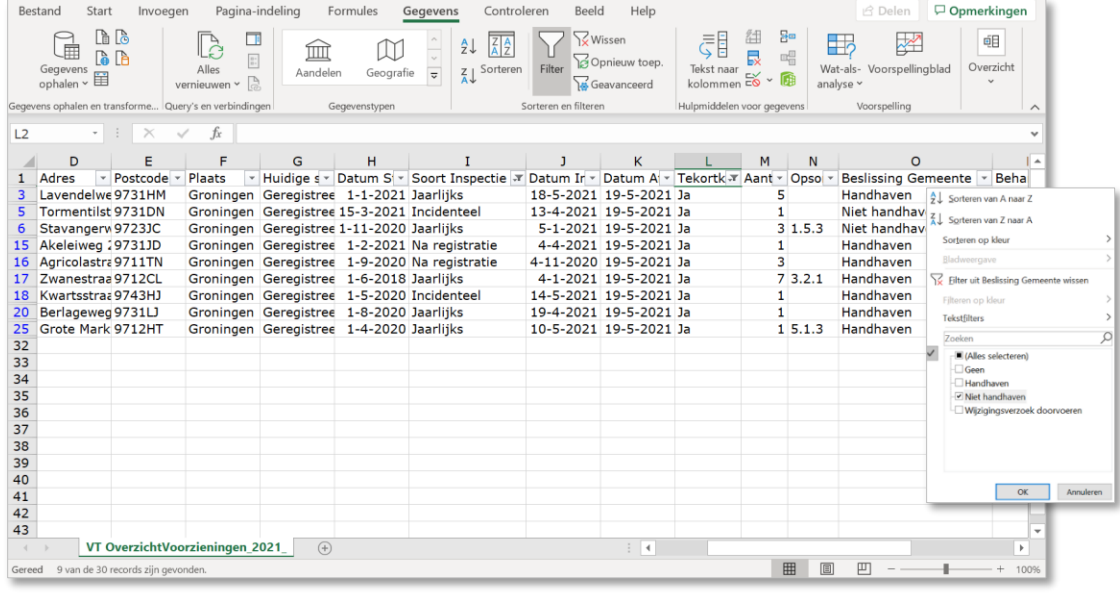

- 2. Klik op het filterpijltje van kolom O 'Beslissing gemeente'.
- 3. Selecteer kolom O 'Beslissing gemeente' en filter op 'Niet handhaven'.

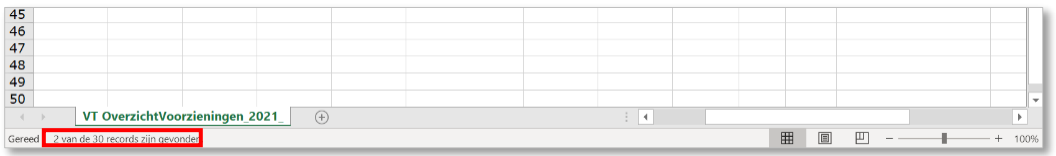

- 4. Lees linksonder op de informatiebalk het aantal gevonden resultaten af. In dit voorbeeld 2.
- 5. Deel dit getal door het getal bij de vorige stap.
- In dit voorbeeld is de uitkomst van de eerste stap '9' en de tweede stap '2'. In dit voorbeeld wordt in 2 van de 9 gevallen dat er overtredingen worden geconstateerd, afgezien van handhaving. Dat is 2 delen door  $9 = 0.22 = 22\%$

### <span id="page-45-0"></span>**4.15 Aantal jaarlijkse onderzoeken zonder tekortkomingen**

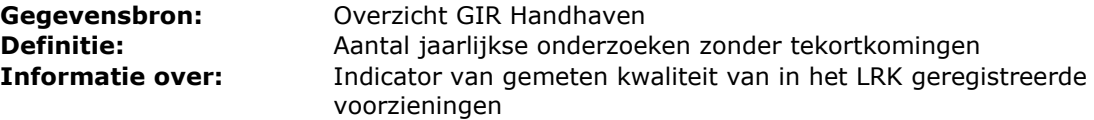

Werkwijze:

1. Maak het Exceloverzicht zoals uitgelegd in paragraaf 2.4 Tabblad 'Handhaving'. Zie ook hoofdstuk 3 Excel Overzichten aanpassen.

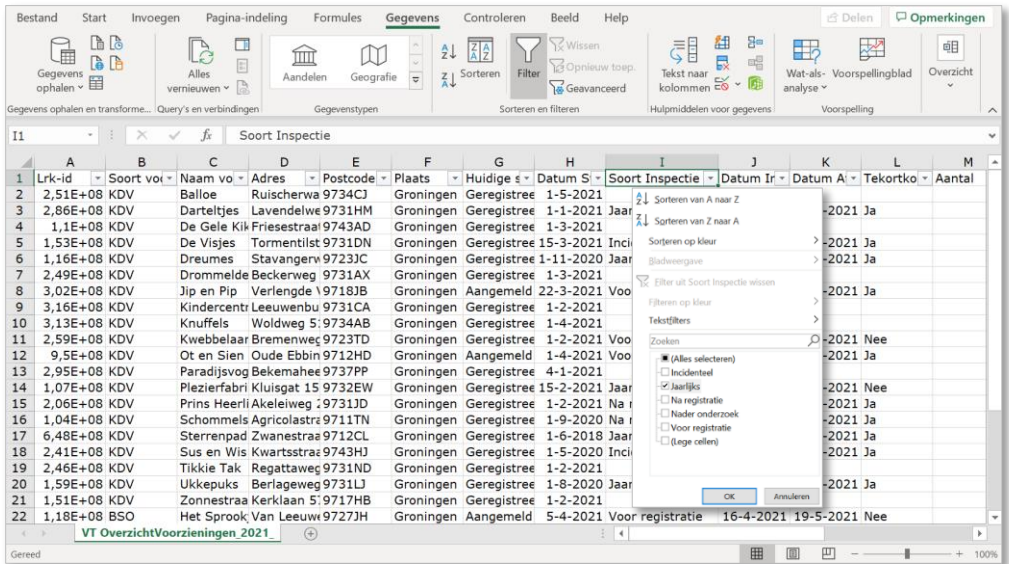

2. Klik op het filterpijltje van kolom I 'Soort Inspecties'.

- 3. Selecteer in kolom I 'Soort inspectie' alleen de 'jaarlijkse onderzoeken'.
- 4. Klik op 'OK'.

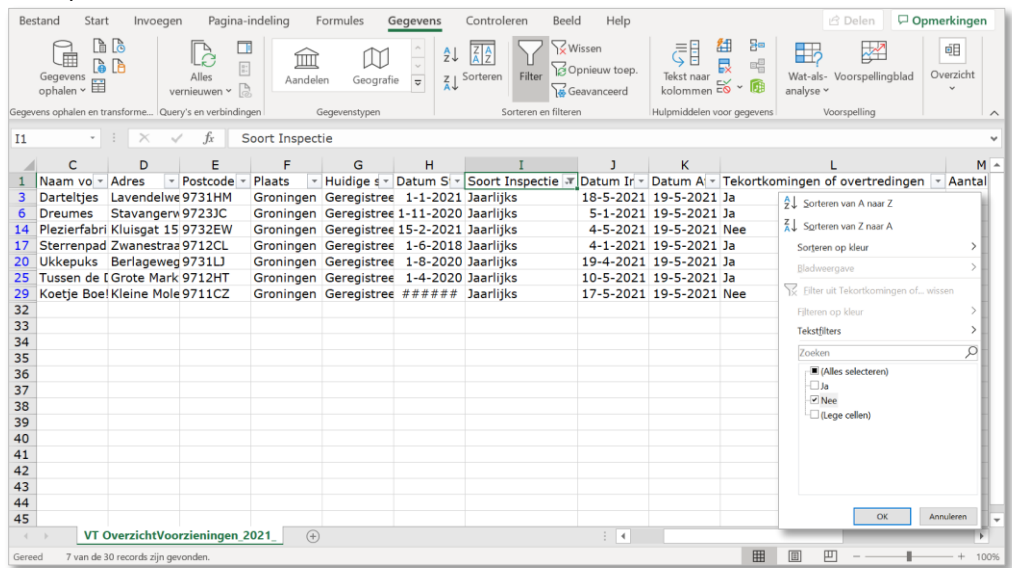

5. Klik op het filterpijltje van kolom L 'Tekortkomingen of overtredingen'

6. Selecteer in kolom L 'Tekortkomingen of overtredingen' alleen 'Nee'

7. Klik op OK

| 46     |                                 |       |  |  |  |   |   |  |      |
|--------|---------------------------------|-------|--|--|--|---|---|--|------|
| 47     |                                 |       |  |  |  |   |   |  |      |
| 48     |                                 |       |  |  |  |   |   |  |      |
| 49     |                                 |       |  |  |  |   |   |  |      |
| 50     |                                 |       |  |  |  |   |   |  |      |
|        | VT OverzichtVoorzieningen_2021_ | $(+)$ |  |  |  |   |   |  |      |
| Gereed | de 30 records zijn gevonden     |       |  |  |  | 回 | 吅 |  | 100% |

8. Lees linksonder op de informatiebalk het aantal resultaten af.

### <span id="page-46-0"></span>**4.16 Totaal aantal geconstateerde overtredingen t.o.v. het aantal openstaande overtredingen**

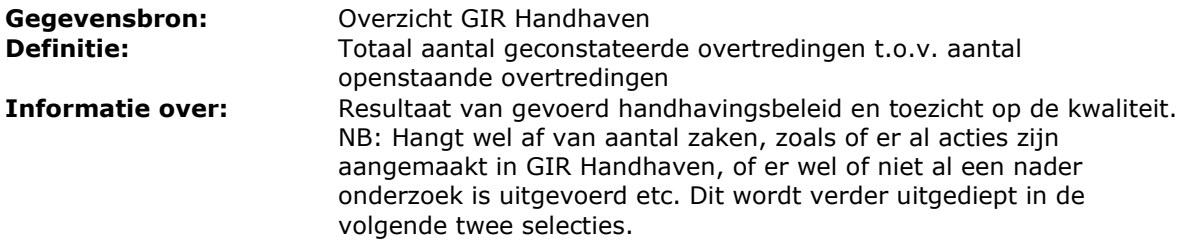

Werkwijze:

1. Maak het Exceloverzicht zoals uitgelegd in paragraaf 2.4 Tabblad 'Handhaving'. Zie ook hoofdstuk 3 Excel Overzichten aanpassen.

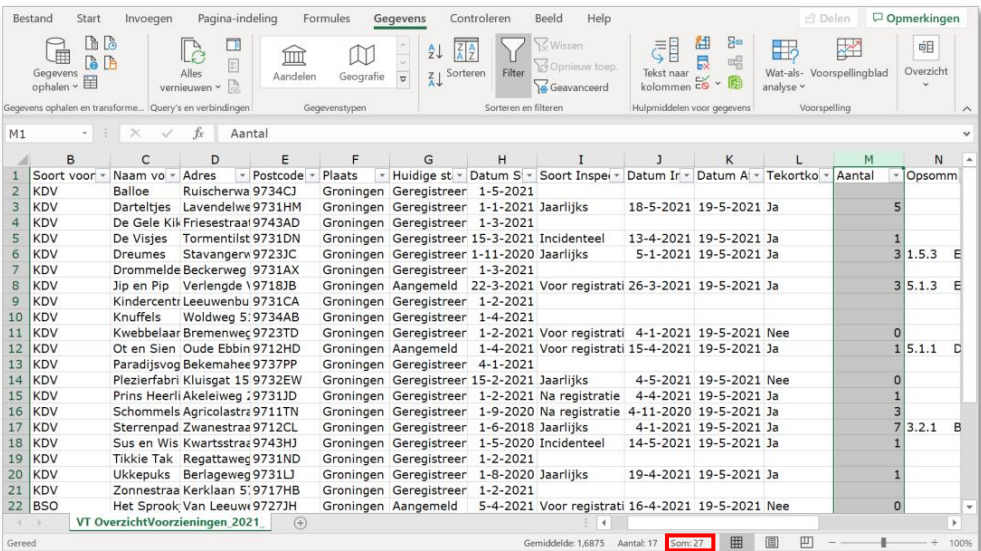

#### 2. Klik op kolom M 'Aantal'.

Bestond Float

3. Lees rechtsonder op de informatiebalk de som van het aantal overtredingen af. Formulae Genevene Controlaton Roald Holm

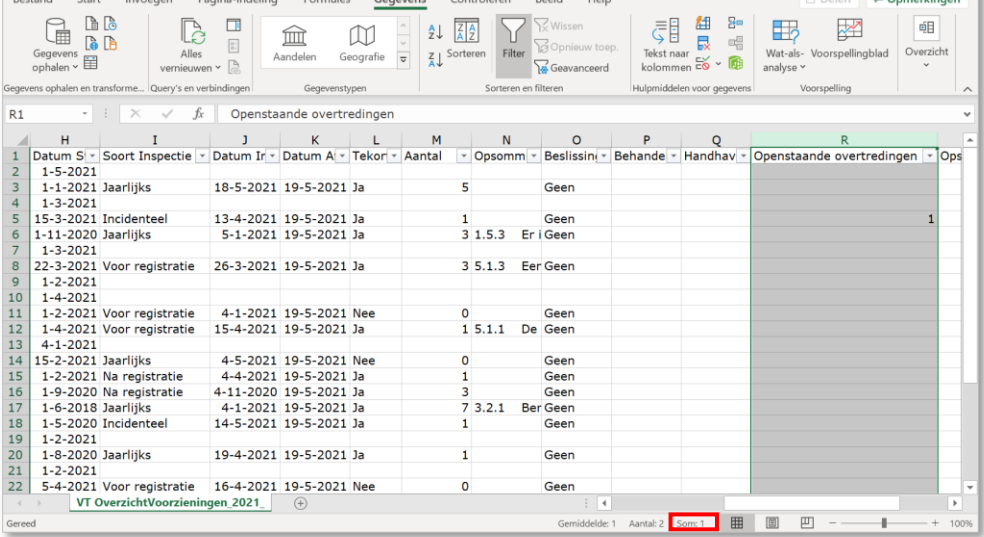

- 4. Klik op kolom R 'Openstaande overtredingen'.
- 5. Lees rechtsonder op de informatiebalk de som van het aantal openstaande overtredingen af.

In dit voorbeeld zijn er 27 tekortkomingen in de rapporten geconstateerd.

Hiervan staat er nu nog 1 open. Dit betekent dat  $1/27 = 0.037 = 4\%$  nog openstaat en dat daarmee 96% (100% - 4%) van de geconstateerde overtredingen is hersteld.

### <span id="page-47-0"></span>**4.17 Aantal voorzieningen dat voldoet na handhaving**

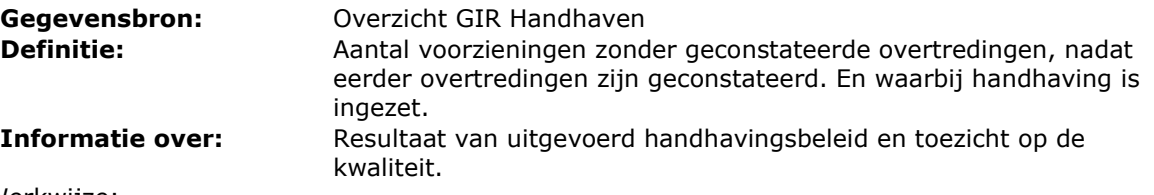

Werkwijze:

1. Maak het Exceloverzicht zoals uitgelegd in paragraaf 2.4 Tabblad 'Handhaving'. Zie ook hoofdstuk 3 Excel Overzichten aanpassen.

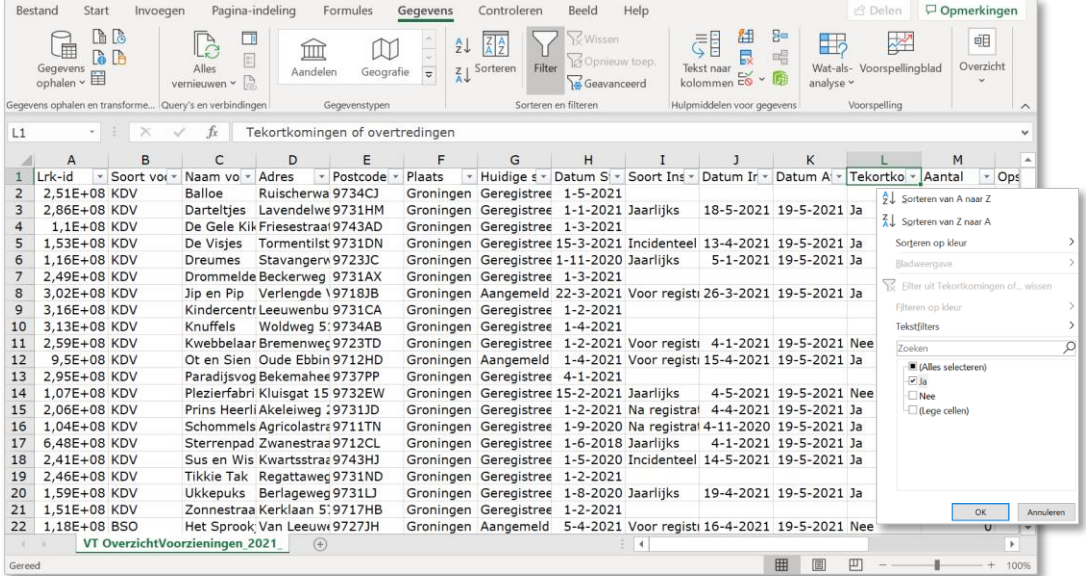

- 2. Klik op het filterpijltje van kolom L 'Tekortkomingen of overtredingen'.
- 3. Selecteer in kolom L 'Tekortkomingen of overtredingen' alleen 'Ja'.
- 4. Klik op 'OK'.

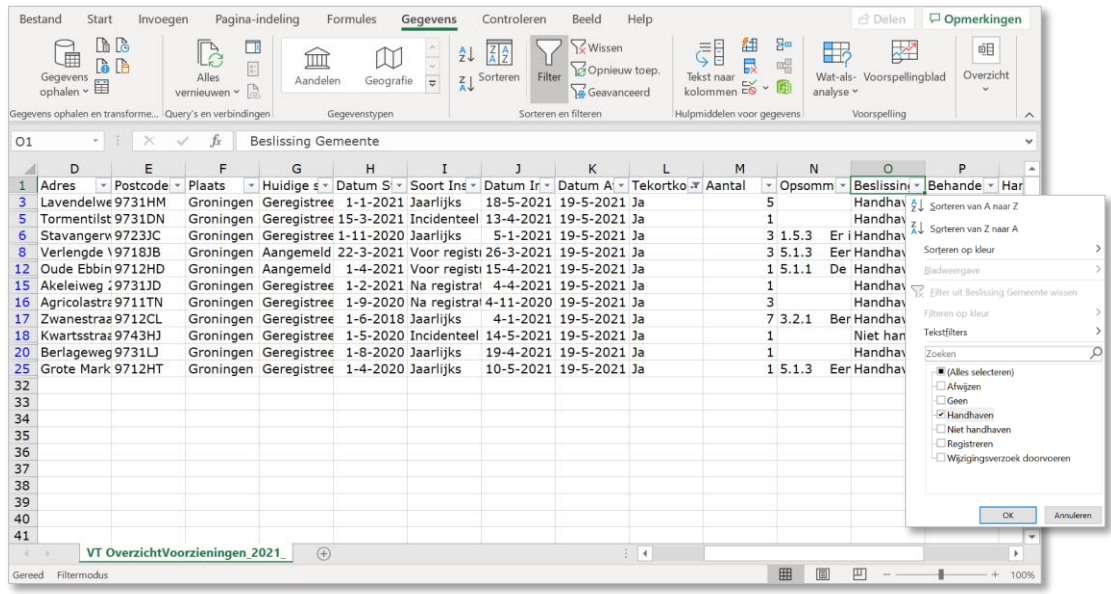

- 5. Klik op het filterpijltje van kolom O 'Beslissing gemeente'.
- 6. Selecteer in kolom O 'Beslissing gemeente' alleen 'Handhaven'.
- 7. Klik op 'OK'.

8. Verwijder de duplicaten van de LRK-id's (zie onderdeel 3.2 van de instructie).

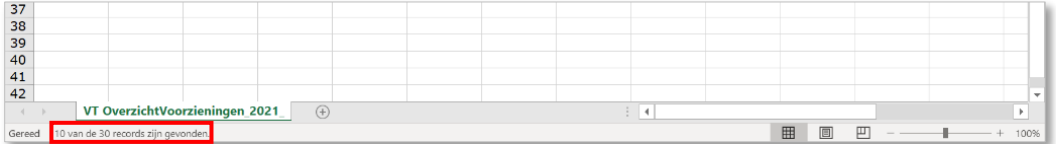

9. Lees linksonder op de informatiebalk het aantal gevonden resultaten af. **In dit voorbeeld dus 10**

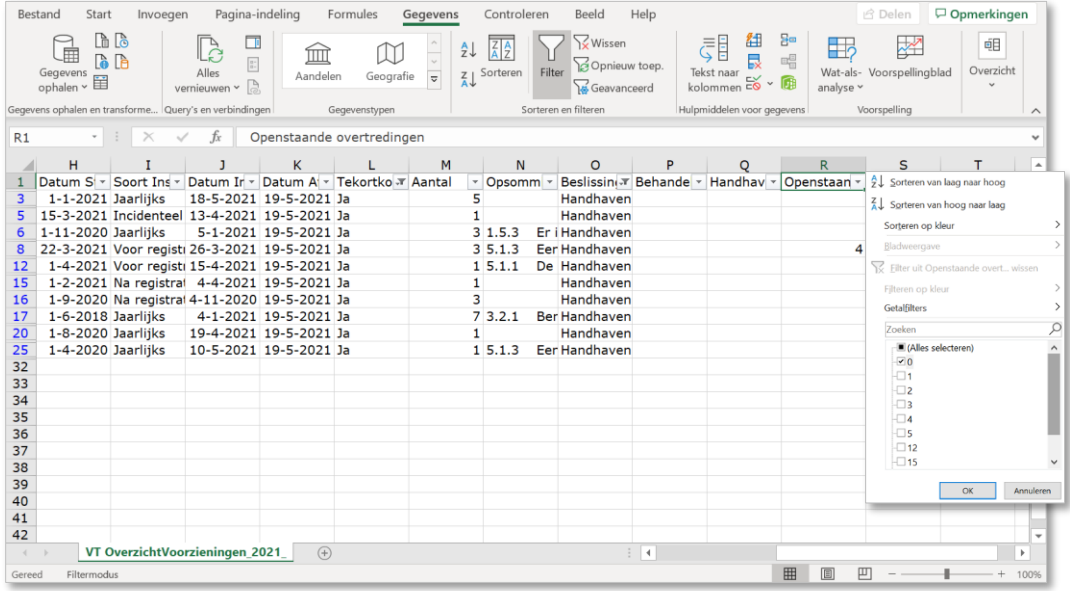

- 10. Klik op het filterpijltje van kolom R 'Openstaande overtredingen'.
- 11. Selecteer in kolom R 'Openstaande overtredingen' alleen '0'.
- 12. Klik op OK

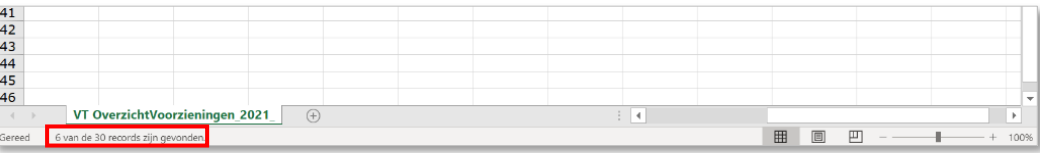

13. Lees linksonder op de informatiebalk het aantal gevonden resultaten af.

**In dit voorbeeld dus 6.** Dit is het aantal voorzieningen dat voldoet na handhaving. In dit voorbeeld voldoen 6 van de 10 voorzieningen na het inzetten van handhaving.

### <span id="page-49-0"></span>**4.18 Aantal voorzieningen met lopende handhaving**

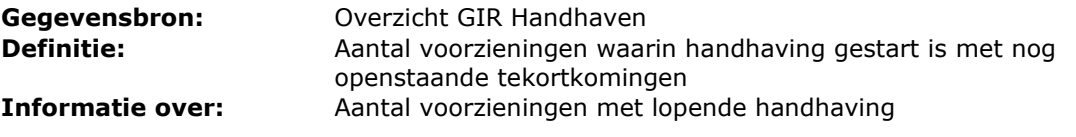

Werkwijze:

1. Maak het Exceloverzicht zoals uitgelegd in paragraaf 2.4 Tabblad 'Handhaving'. Zie ook hoofdstuk 3 Excel Overzichten aanpassen.

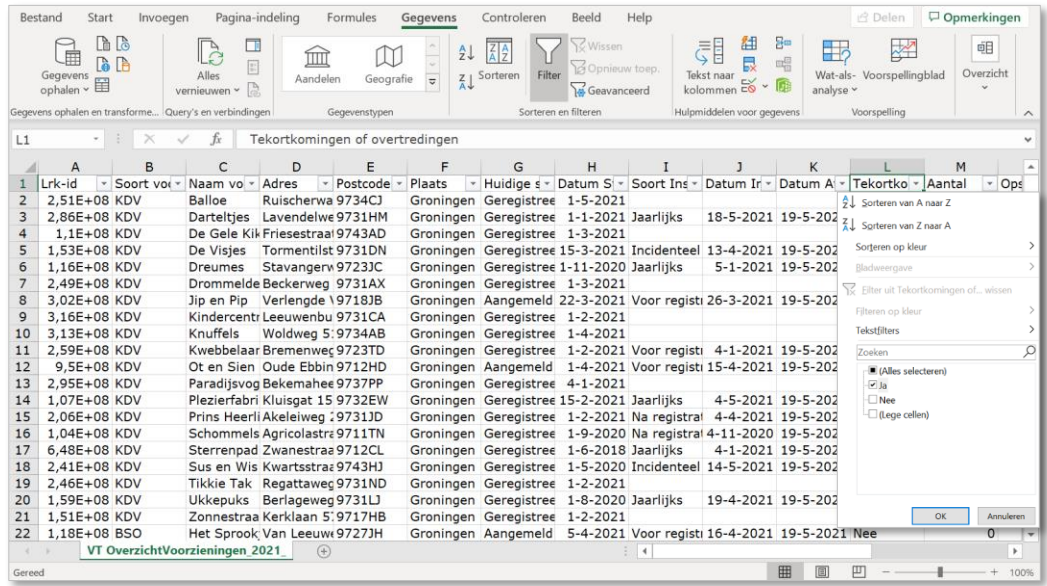

- 2. Klik op het filterpijltje van kolom L 'Tekortkomingen of overtredingen'.
- 3. Selecteer in kolom L 'Tekortkomingen of overtredingen' alleen 'Ja'
- 4. Klik op 'OK'.

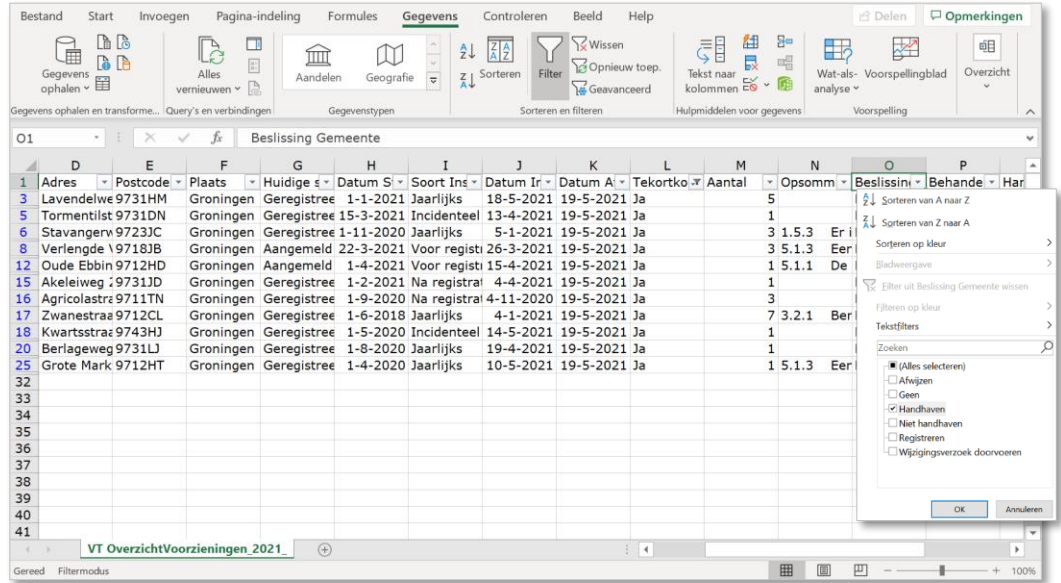

- 5. Klik op het filterpijltje van kolom O 'Beslissing gemeente'.
- 6. Selecteer in kolom O 'Beslissing gemeente' alleen 'Handhaven'.
- 7. Klik op 'OK'.
- 8. Verwijder de duplicaten van de LRK-id's (zie onderdeel 3.2 van de instructie).

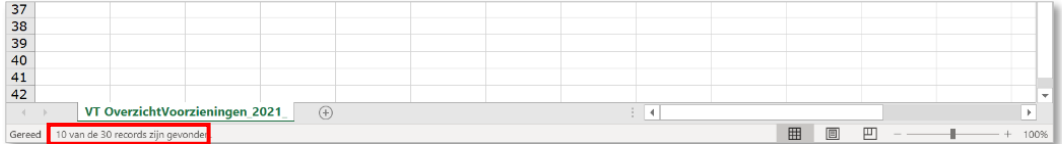

9. Lees linksonder op de informatiebalk het aantal gevonden resultaten af.

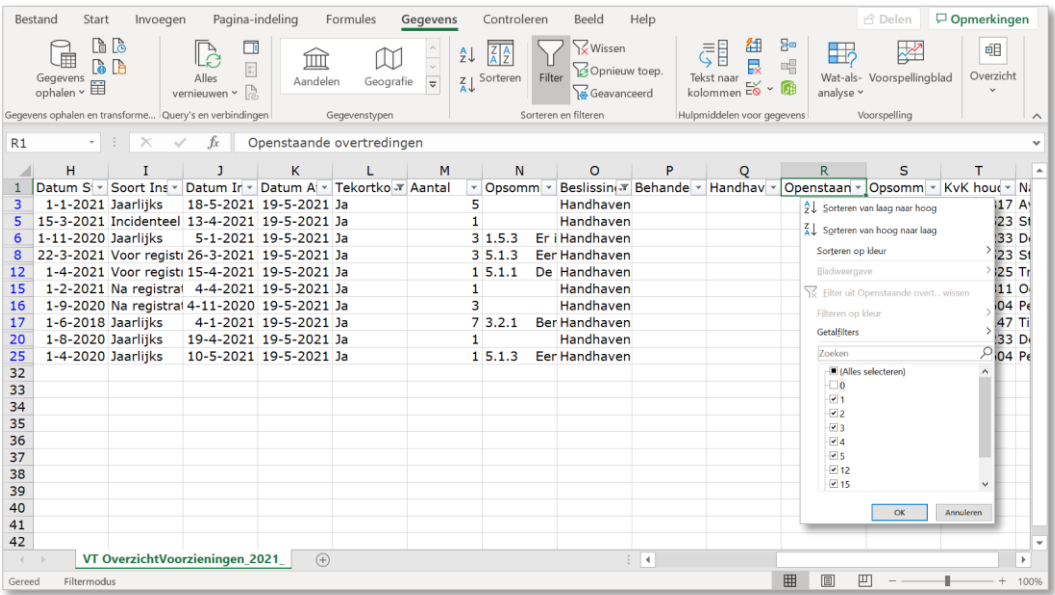

- 10. Klik op het filterpijltje van kolom R 'Openstaande overtredingen'.
- 11. Selecteer in kolom R 'Openstaande overtredingen' alle waarden, behalve '0'. 12. Klik op 'OK'.

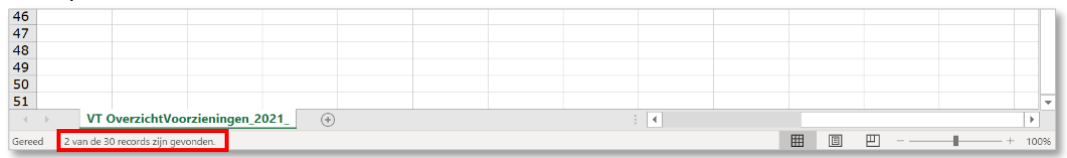

13. Lees linksonder op de informatiebalk het aantal gevonden resultaten af. In dit voorbeeld loopt handhaving bij 2 voorzieningen.

### <span id="page-51-0"></span>**4.19 Aantal rapporten zonder besluit**

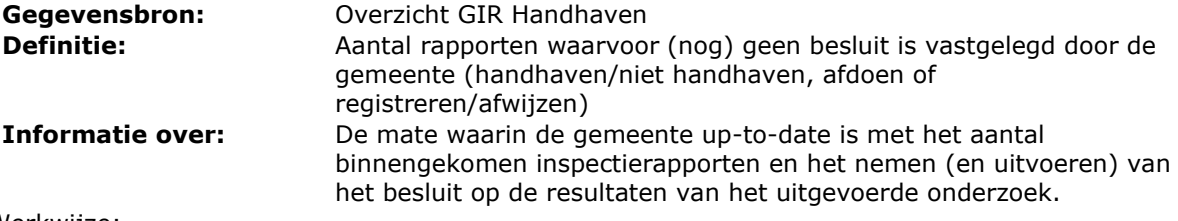

Werkwijze:

1. Maak het Exceloverzicht zoals uitgelegd in paragraaf 2.4 Tabblad 'Handhaving'. Zie ook hoofdstuk 3 Excel Overzichten aanpassen.

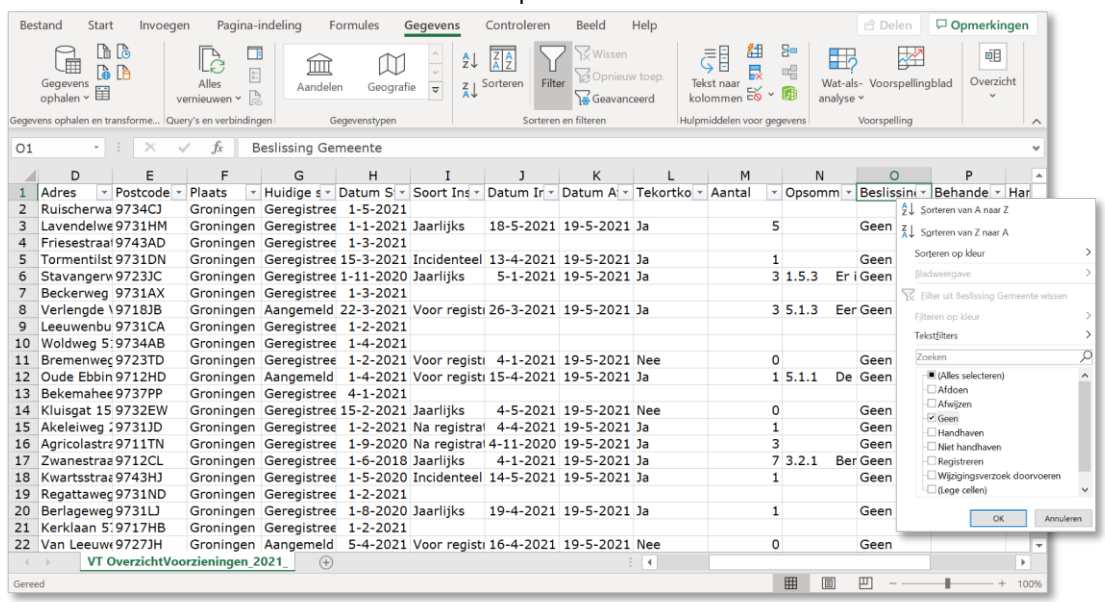

- 2. Klik op het filterpijltje van kolom O 'Beslissing gemeente'.
- 3. Selecteer in kolom O 'Beslissing gemeente' alleen 'Geen'
- 4. Klik op 'OK'.

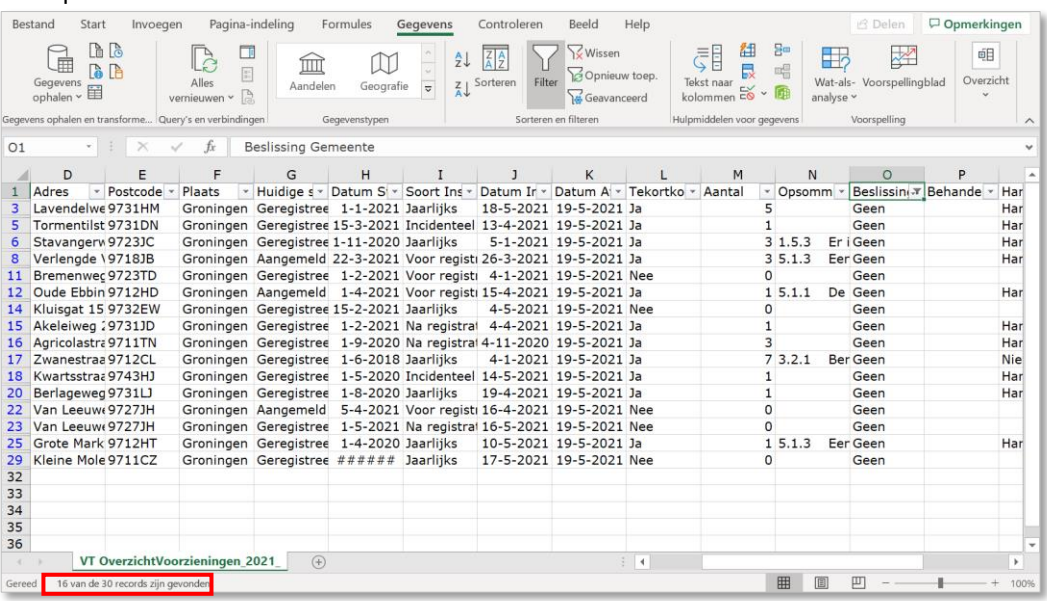

5. Lees linksonder op de informatiebalk het aantal gevonden resultaten af.

### <span id="page-52-0"></span>**4.20 Aantal inschrijvingen in LRK**

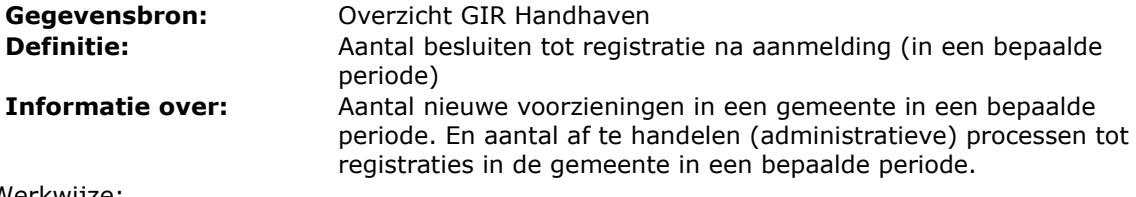

Werkwijze:

1. Maak het Exceloverzicht zoals uitgelegd in paragraaf 2.4 Tabblad 'Handhaving'. Zie ook hoofdstuk 3 Excel Overzichten aanpassen.

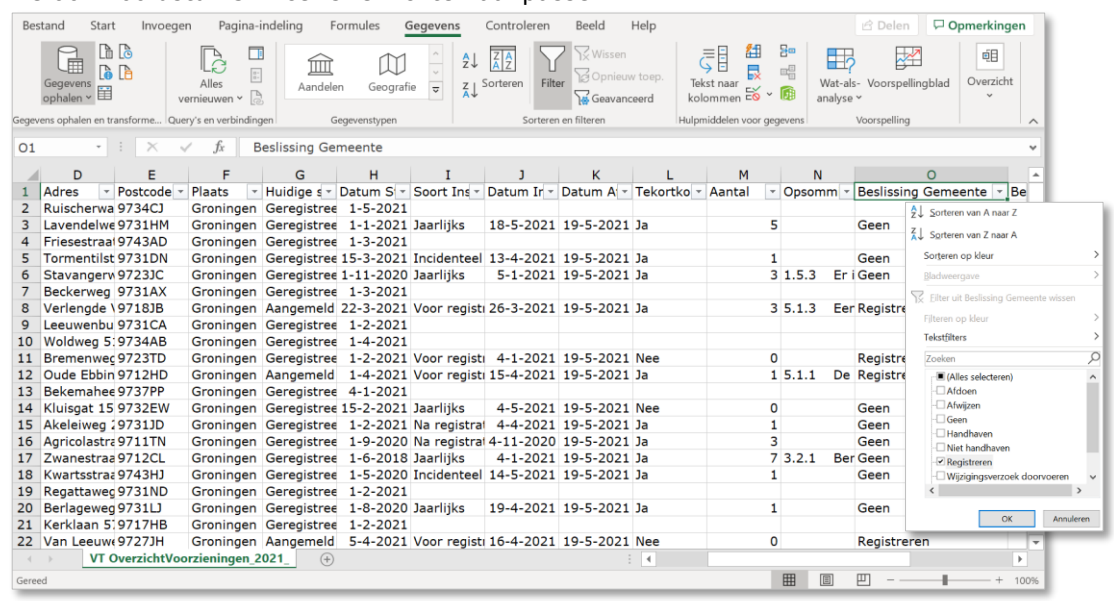

- 2. Klik op het filterpijltje van kolom O 'Beslissing Gemeente'.
- 3. Kies voor 'Registreren'.
- 4. Klik op 'OK'.

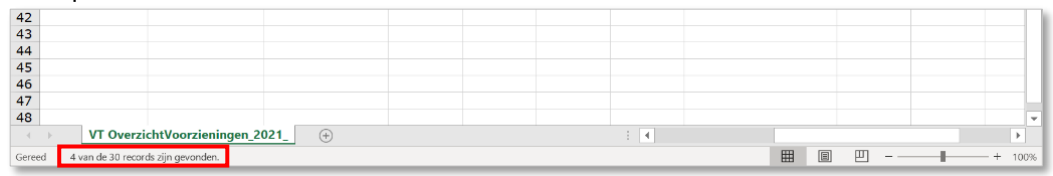

5. Lees linksonder op de informatiebalk het aantal gevonden resultaten af.

Let op! De datum 'Beslissing gemeente' is genomen in het jaar waarover het overzicht is aangemaakt.

## <span id="page-53-0"></span>**4.21 Aantal uitschrijvingen uit het LRK**

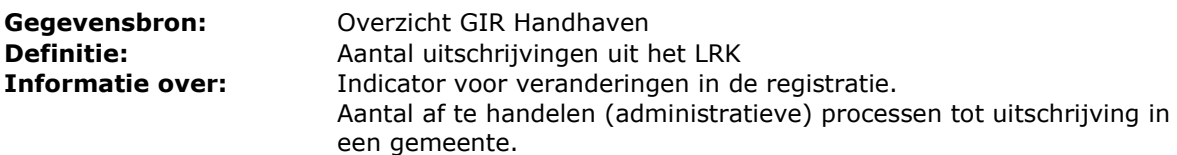

Werkwijze:

1. Maak het Exceloverzicht zoals uitgelegd in paragraaf 2.4 Tabblad 'Handhaving'. Zie ook hoofdstuk 3 Excel Overzichten aanpassen.

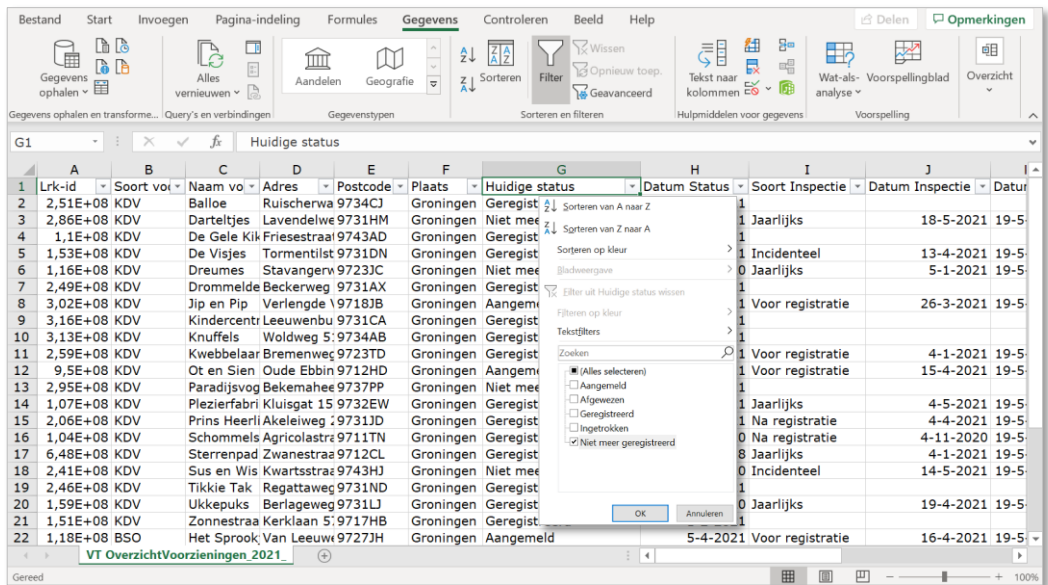

- 2. Klik op het filterpijltje van kolom G 'Huidige status'.
- 3. Kies bij kolom G 'Huidige status' alleen voor 'Niet meer geregistreerd'.
- 4. Klik op 'OK'.

Let op! De huidige status 'Niet meer geregistreerd' is ingegaan op het jaar waarover het overzicht is aangemaakt.

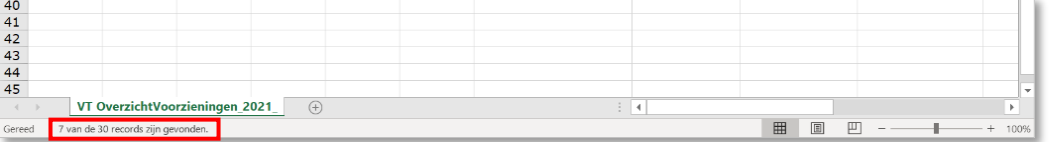

5. Lees linksonder op de informatiebalk het aantal gevonden resultaten af.

### <span id="page-54-0"></span>**4.22 Aantal nieuwe aanvragen**

**Gegevensbron:** Overzicht Voorzieningen LRK Export per gemeente **Definitie:** Aantal nieuwe aanvragen (in een bepaalde periode) **Informatie over:** Animo voor nieuwe locaties in de gemeente

Werkwijze:

1. Klik in het LRK op het tabblad 'Overzichten'.

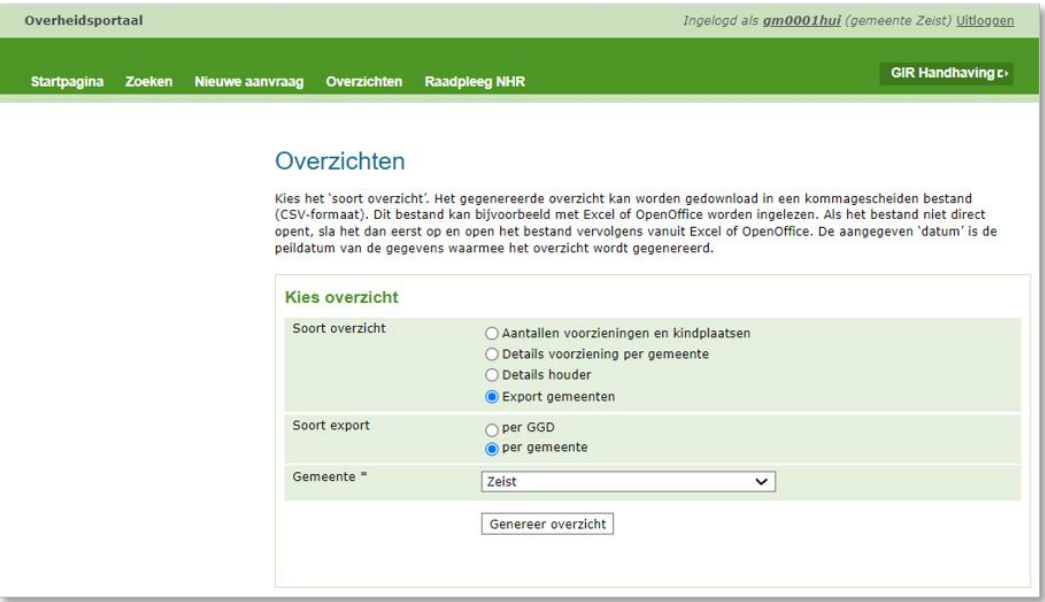

- 2. Kies bij 'Soort overzicht' voor 'Export gemeenten'.
- 3. Kies bij 'Soort export voor 'per gemeente'.
- 4. Selecteer de gewenste gemeente. In dit voorbeeld Zeist.
- 5. Klik op 'Genereer overzicht'.
	- Het menu 'Download gegenereerde overzicht' verschijnt:

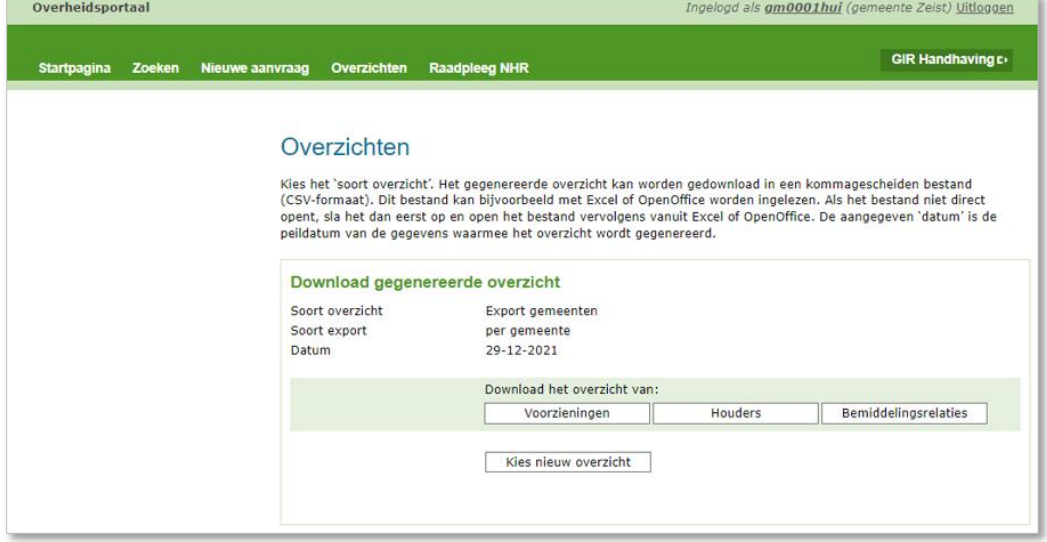

6. Klik op 'Voorzieningen'.

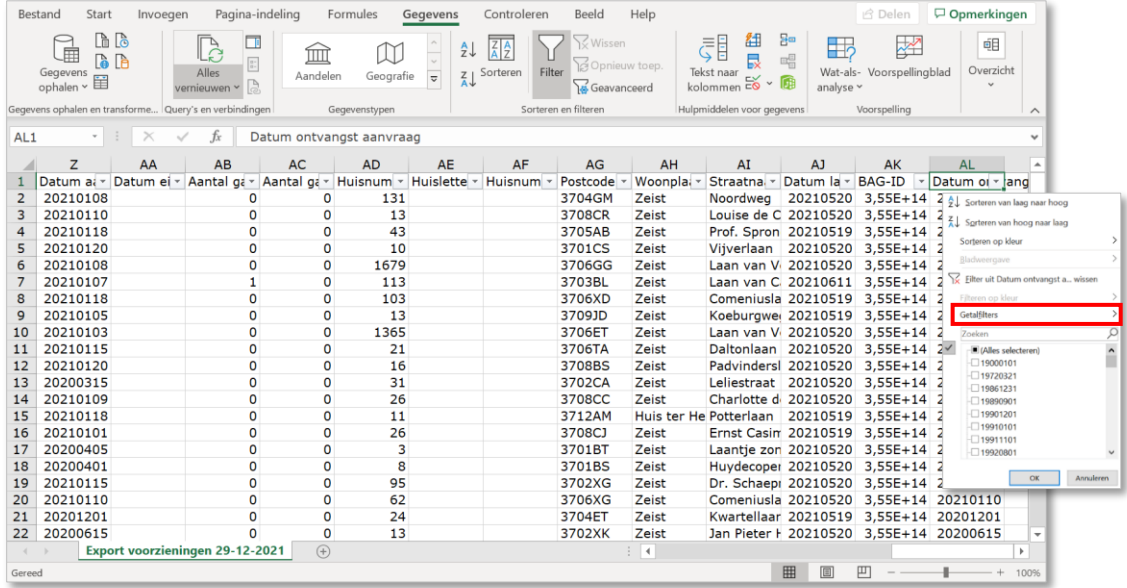

- 7. Zet een Filter op de bovenste rij zoals uitgelegd in paragraaf 3.1
- 8. Klik op het filterpijltje van kolom AL 'Datum ontvangst aanvraag'.
- 9. Selecteer de gewenste periodes.

Datumnotatie =  $[jaar][\text{ma}and][\text{dag}]$  Bijvoorbeeld: 20200315 = 15 maart 2020 Wilt u bijvoorbeeld weten hoeveel aanvragen er zijn binnengekomen in 2020?

10. Klik op Getalfilters. Een keuzemenu verschijnt:

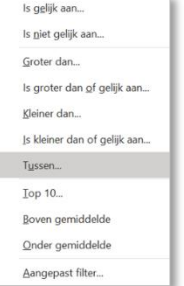

11. Klik op 'Tussen…'. Het Aangepast AutoFilter scherm verschijnt:

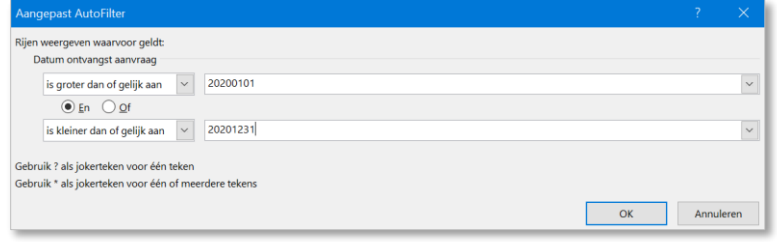

12. Vul in de begin en eind periode. Bijvoorbeeld: 1 jan 2020 tot en met 31 december 2020 13. Klik op 'OK'.

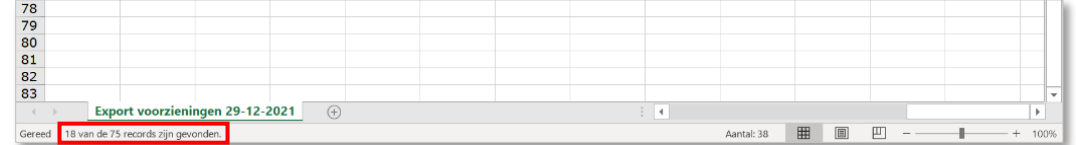

14. Lees linksonder op de informatiebalk het aantal gevonden resultaten af.